# DIGNO® BX **Android™ 10 対応 OS バージョンアップ情報**

#### **京セラ株式会社 通信機器事業本部**

1

### **■OSバージョンアップに必要なものおよび事前確認** ・本体

・Wi-Fi® 接続環境または、モバイルネットワーク通信接続環境

### ■ OSバージョンアップの変更内容

アプリ:カメラ / 電話(通話履歴) / 音声レコーダー / マップ / フォト

設定:ネットワークとインターネット / 接続済みのデバイス / アプリと通知 / 電池 / ディスプレイ / 音 / セキュリティと現在地情報 / ユーザー補助 / Digital Wellbeing / システム

その他:ロック画面 / 電源メニュー / ホームの設定 / ホーム画面 / 位置情報へのアクセス許可画面

#### **アプリ>カメラ**

### **SDカード利用時の画面遷移が変更**

カメラでSDカードを初めて使用する場合、SDカードへのアクセス許可画面が変更になります。

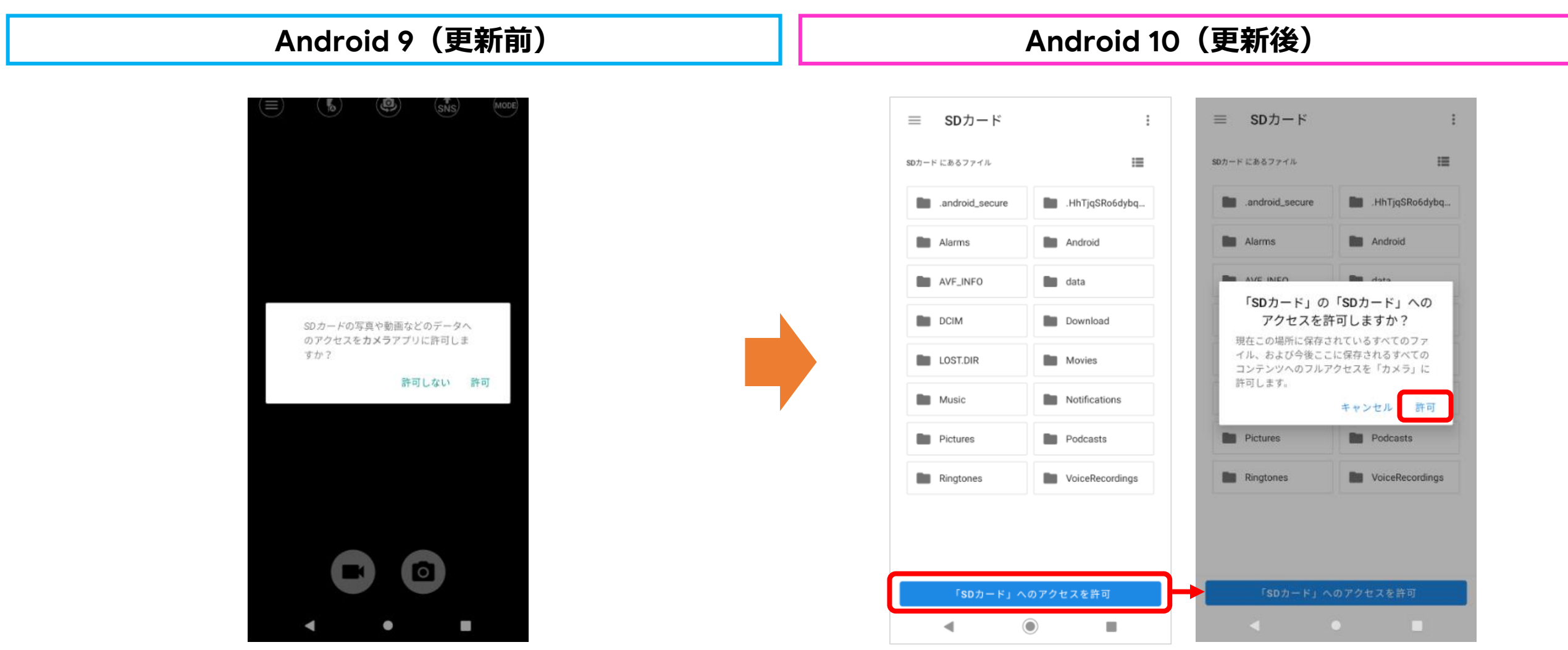

#### **アプリ>電話(通話履歴)**

### **通話履歴に表示される録音アイコンの変更**

録音の種類によりアイコンを次のように分けることで、履歴を見て録音されている種類が分かりやすくなります。

- н 簡易留守録にメッセージが録音された場合 留守録
- 通話中にメッセージを録音をした場合 29

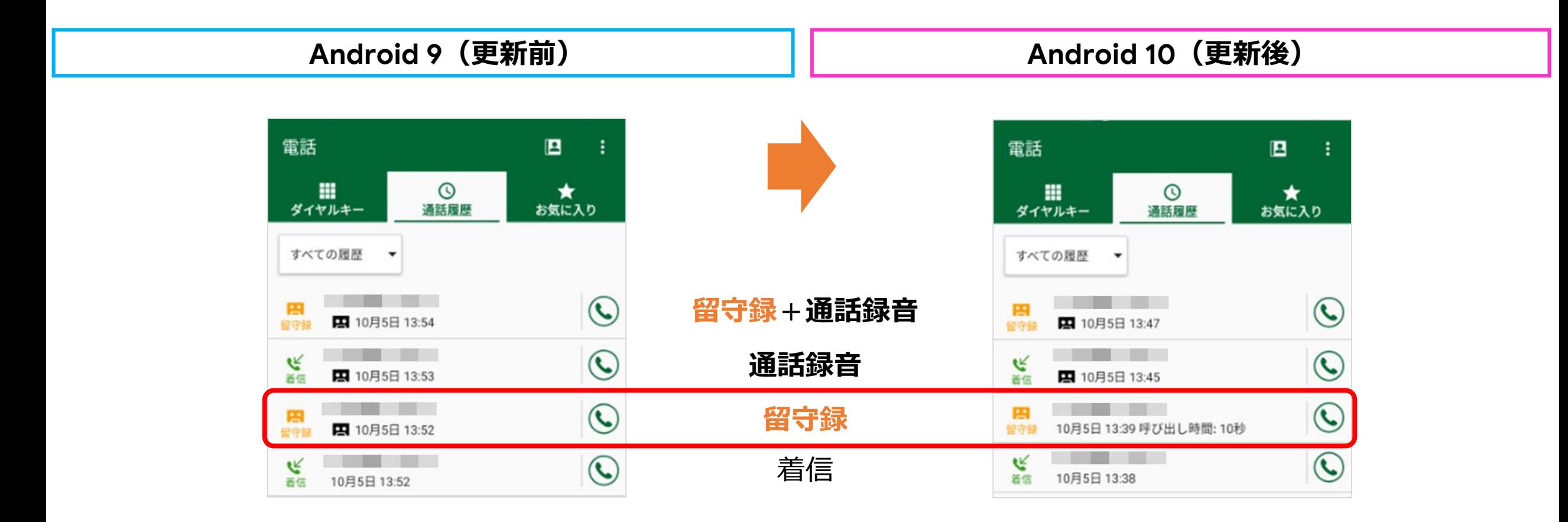

#### **アプリ>音声レコーダー**

### **録音されるファイル形式が変更**

音声レコーダーにおいて、Android 10 からはMedia側が Android 9 の標準のファイル形式であった「3gpp」での録音は非対 応となり、標準のファイル形式は「amr」となります。 ※Android 9 で録音した3gppのデータを再生することは可能です。 ※初期設定は 「高音質(x-wav)」のままです。

**Android 9(更新前) Android 10(更新後)**

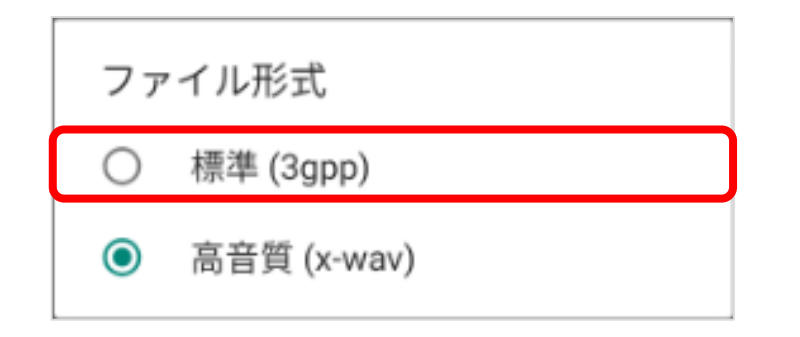

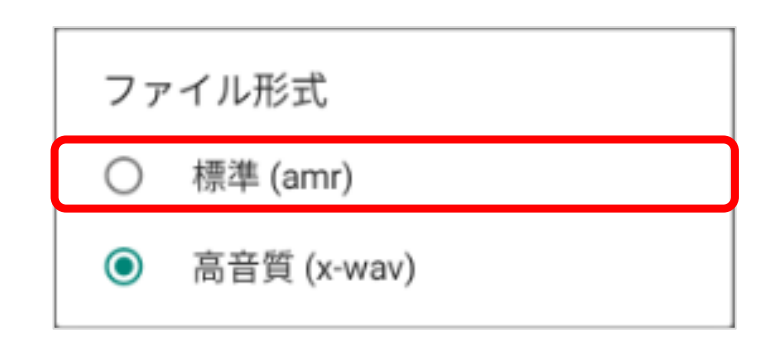

#### **アプリ>音声レコーダー**

### **SDカード利用時の画面遷移が変更**

音声データでSDカードを初めて使用する場合、SDカードへのアクセス許可画面が変更になります。

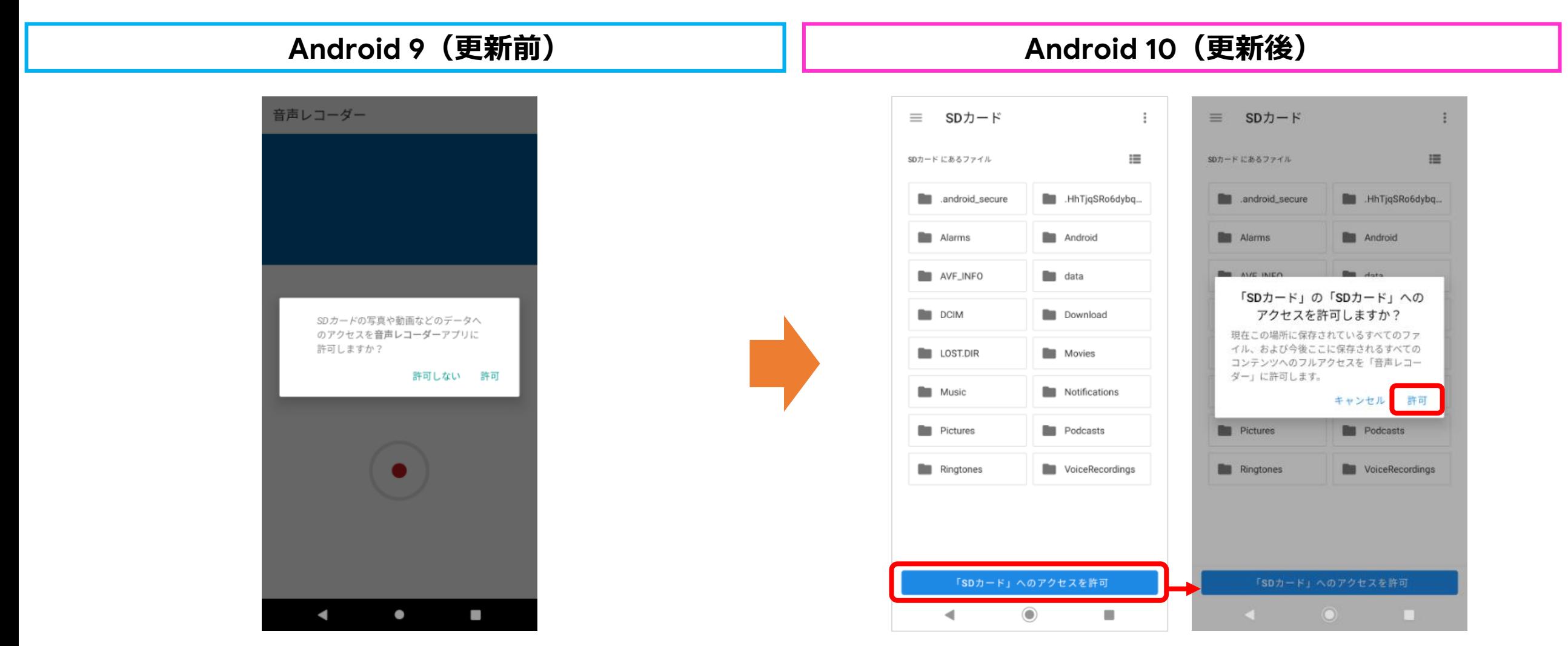

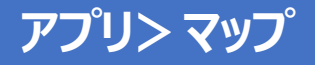

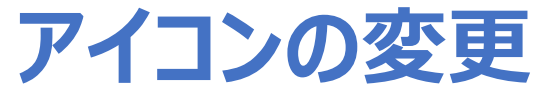

Googleマップ アプリのアイコンのデザインが変更となります。 ※Play ストアにて更新をされている場合は Android 9 でも同じデザインとなります。

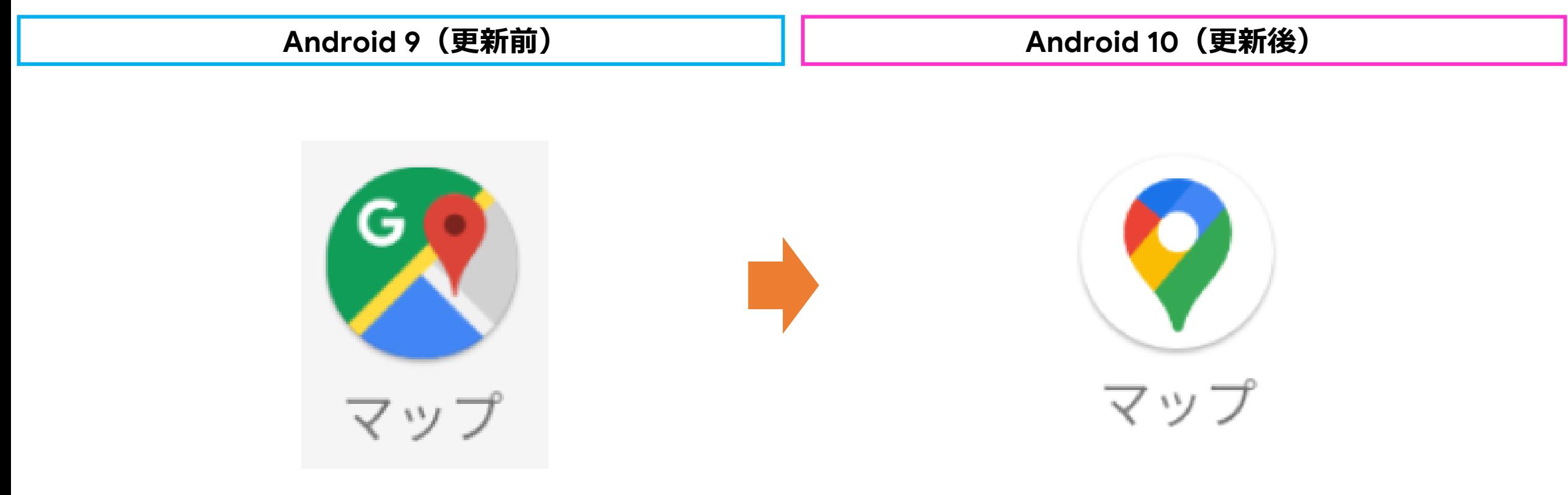

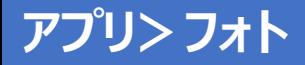

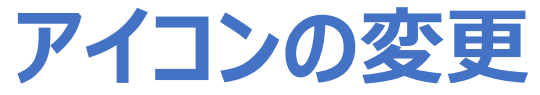

フォトアプリのアイコンのデザインが変更となります。 ※Play ストアにて更新をされている場合は Android 9 でも同じデザインとなります。

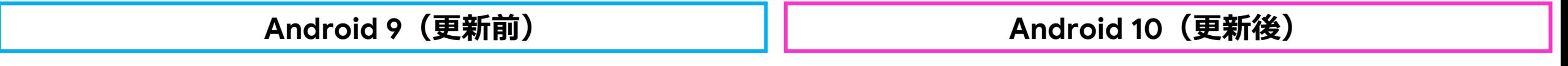

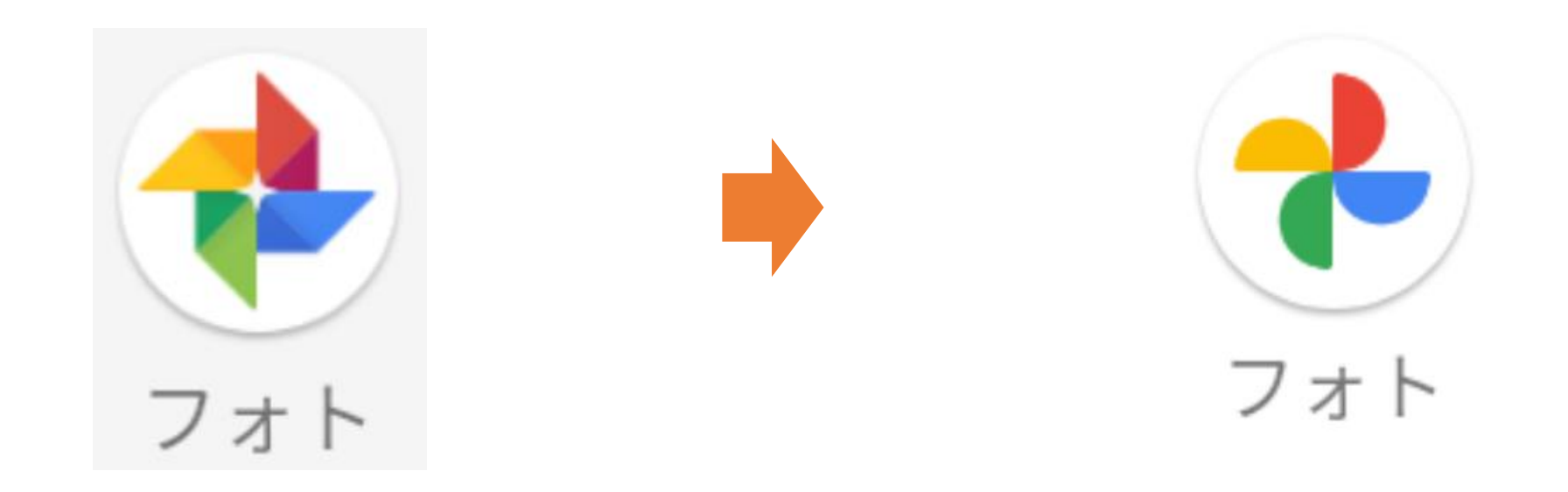

#### **設定>ネットワークとインターネット**

### **Wi-Fiへの接続がQRコード読み取りで可能**

ネットワークへ接続する際、Android 9 ではパスワードの入力が必要でしたが、Android 10 ではQRコードを読み取ることで も接続が可能となります。パスワード入力欄の隣にQRコードのメニューが追加となります。

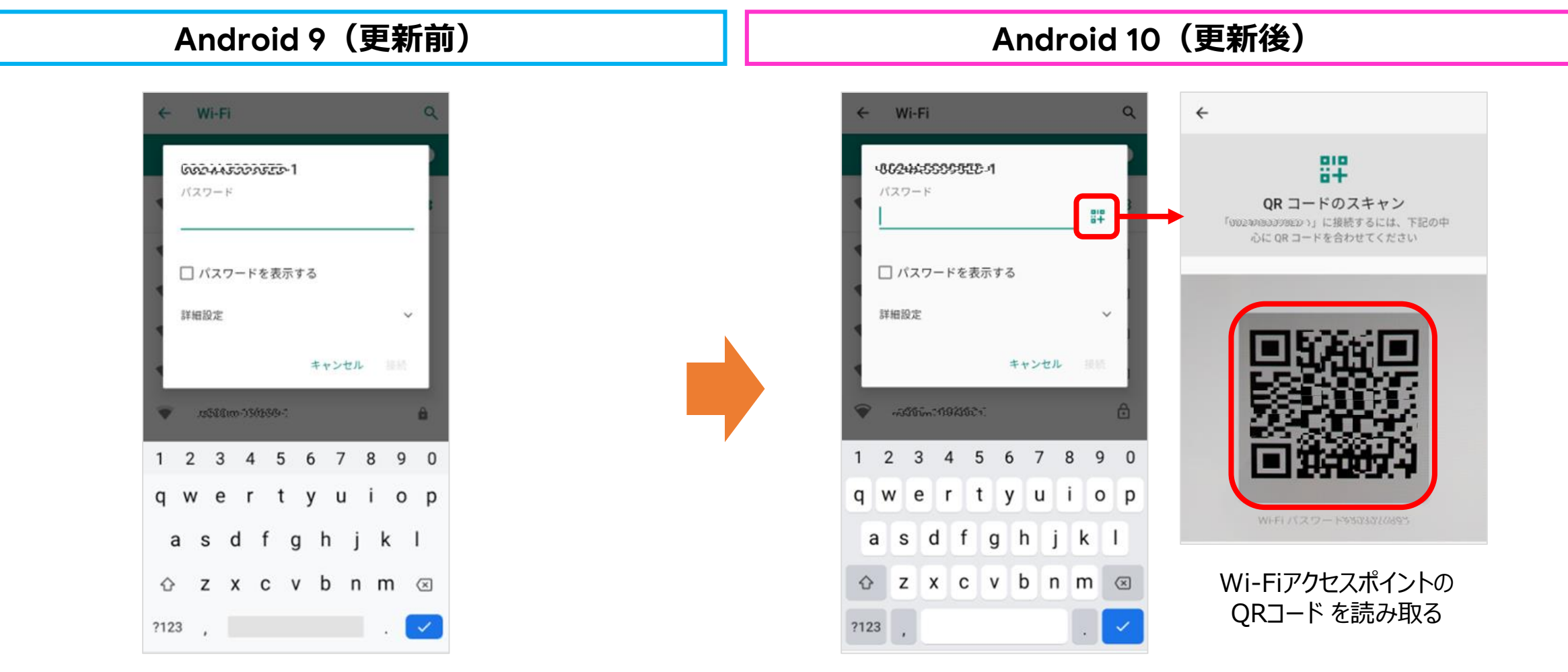

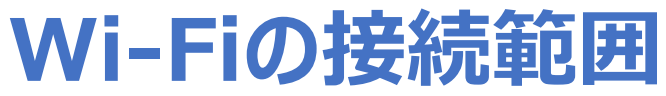

従来はWPA3-PersonalのSSIDは表示されなかったが、Android 10 では表示され接続が可能となります。

**Android 9(更新前) Android 10(更新後)**

SSID一覧表示の画面で、 **WPA3-personalのSSIDは 表示されない**。

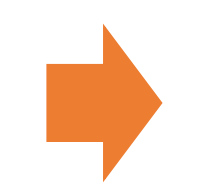

SSID一覧表示の画面で、 **WPA3-personalのSSIDは 表示され接続することができる。**

#### **設定>接続済みのデバイス**

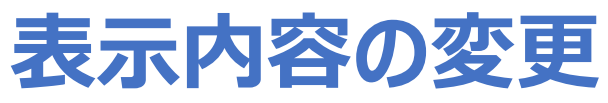

「接続済みのデバイス」の表示内容が変更となります。「以前接続されていたデバイス」の一部が表示されるようになります。 すべて表示のメニューを選択すると、すべてのデバイスが表示されます。

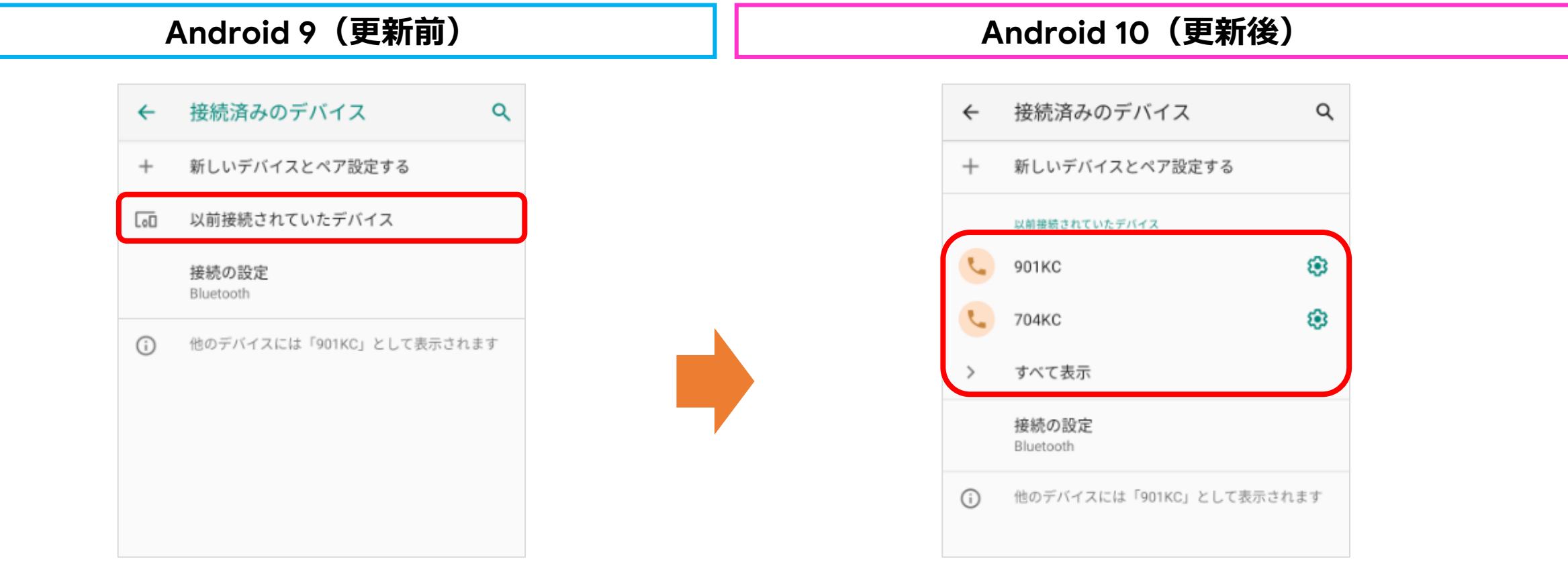

#### **設定>アプリと通知**

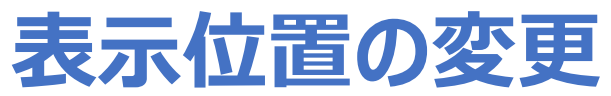

アプリと通知にある「通話」の表示場所が画面上部から真ん中へ移動となります。

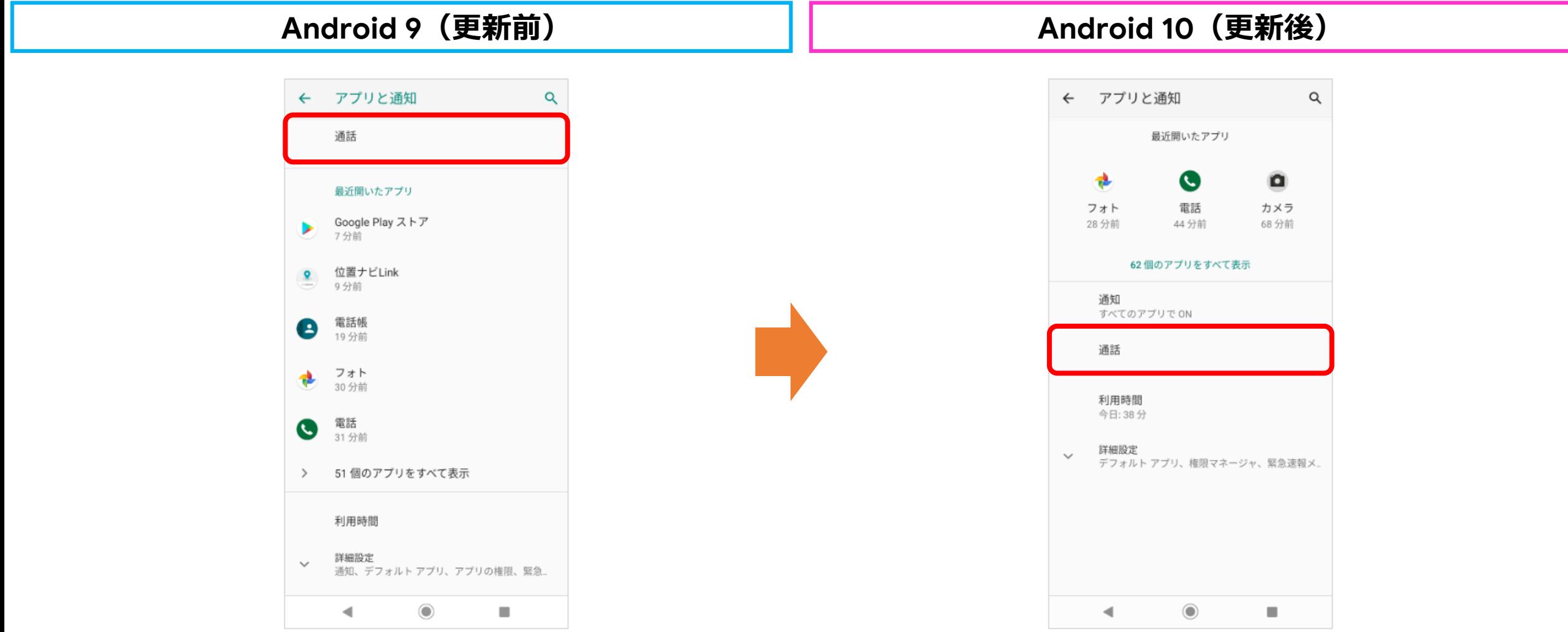

#### **設定>アプリと通知**

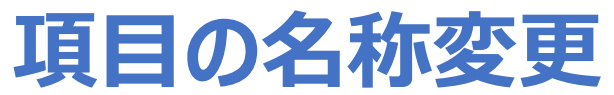

アプリと通知にある「アプリの権限」の名称が「権限マネージャ」へ変更となります。

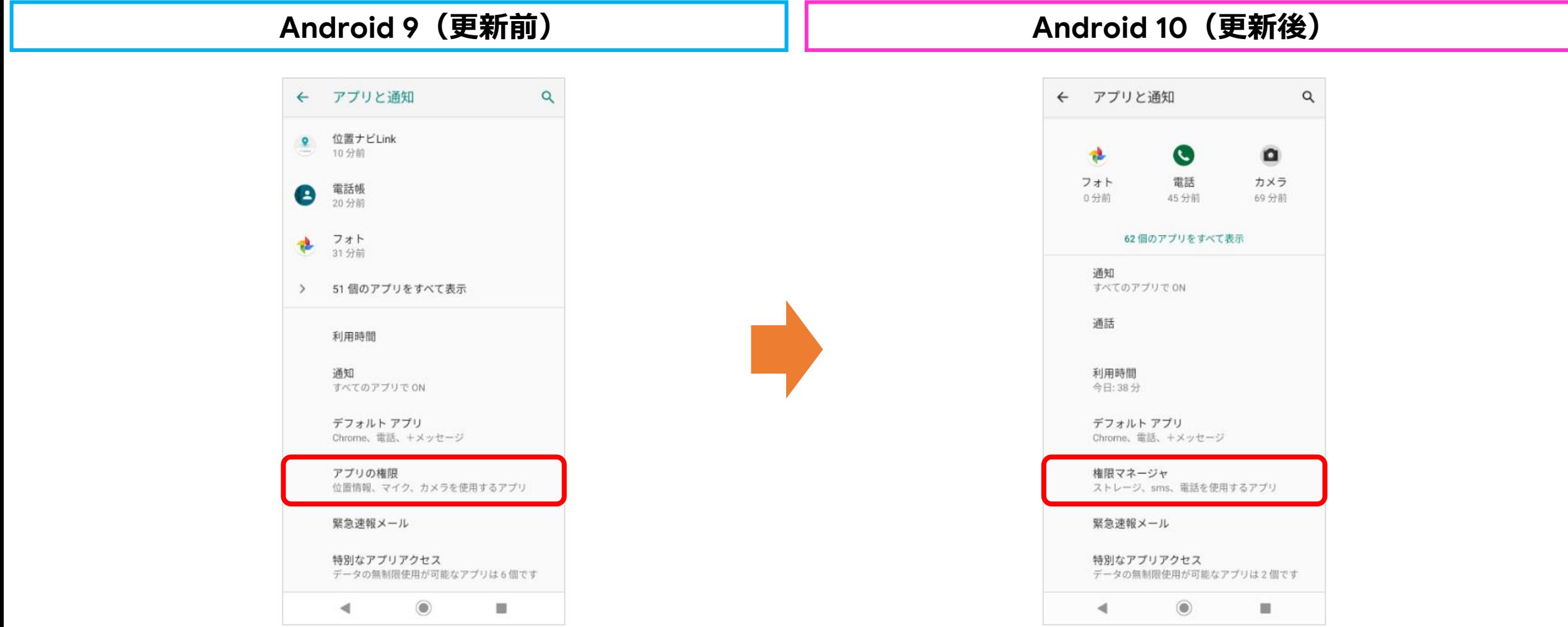

### **項目の名称変更と表示内容の変更**

通知にある「スタート画面上」の名称が「スタート画面の通知」へ変更なり、表示される選択肢も変更となります。

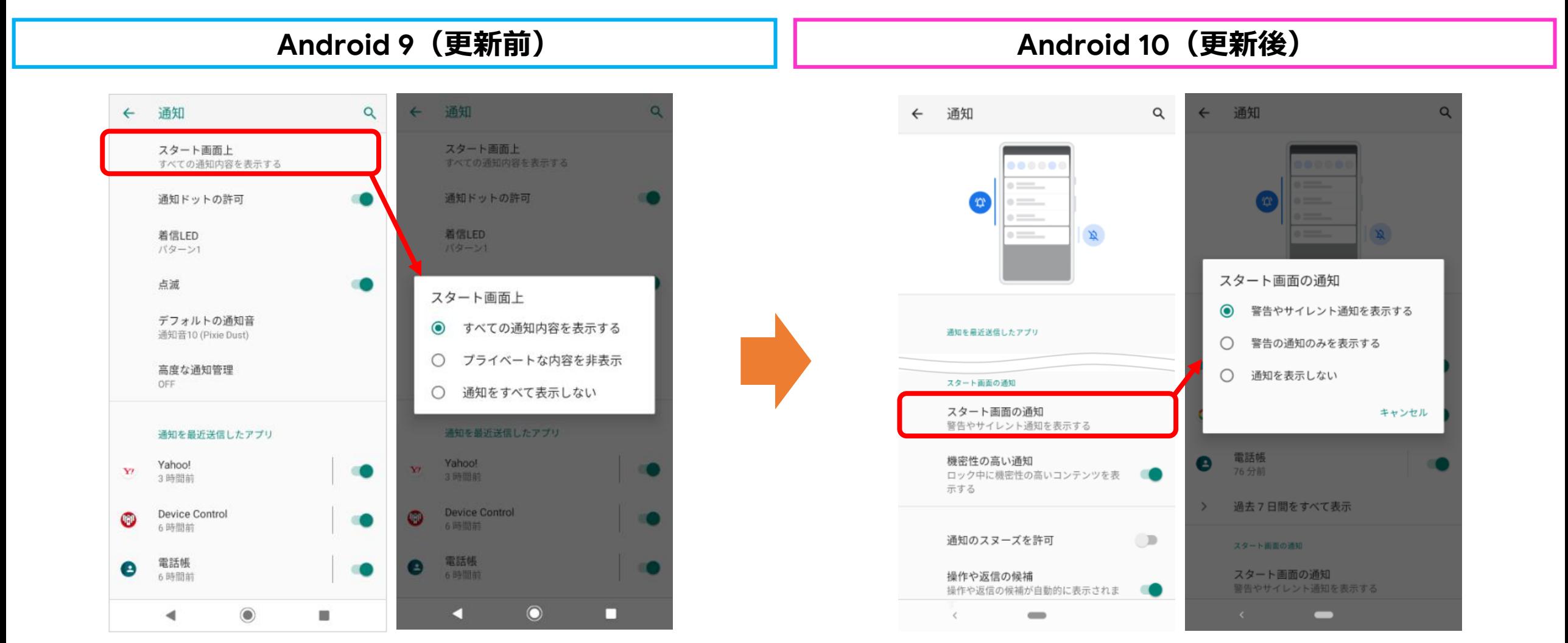

### **項目の追加**

Android 9 の通知にあった「スタート画面上」で表示された「プライベートな内容を非表示」が 「機密性の高い通知」に変わり、 アプリと通知>通知に追加となります。※セキュリティ(パターン/ロックNo./パスワード)設定時のみ表示されます。

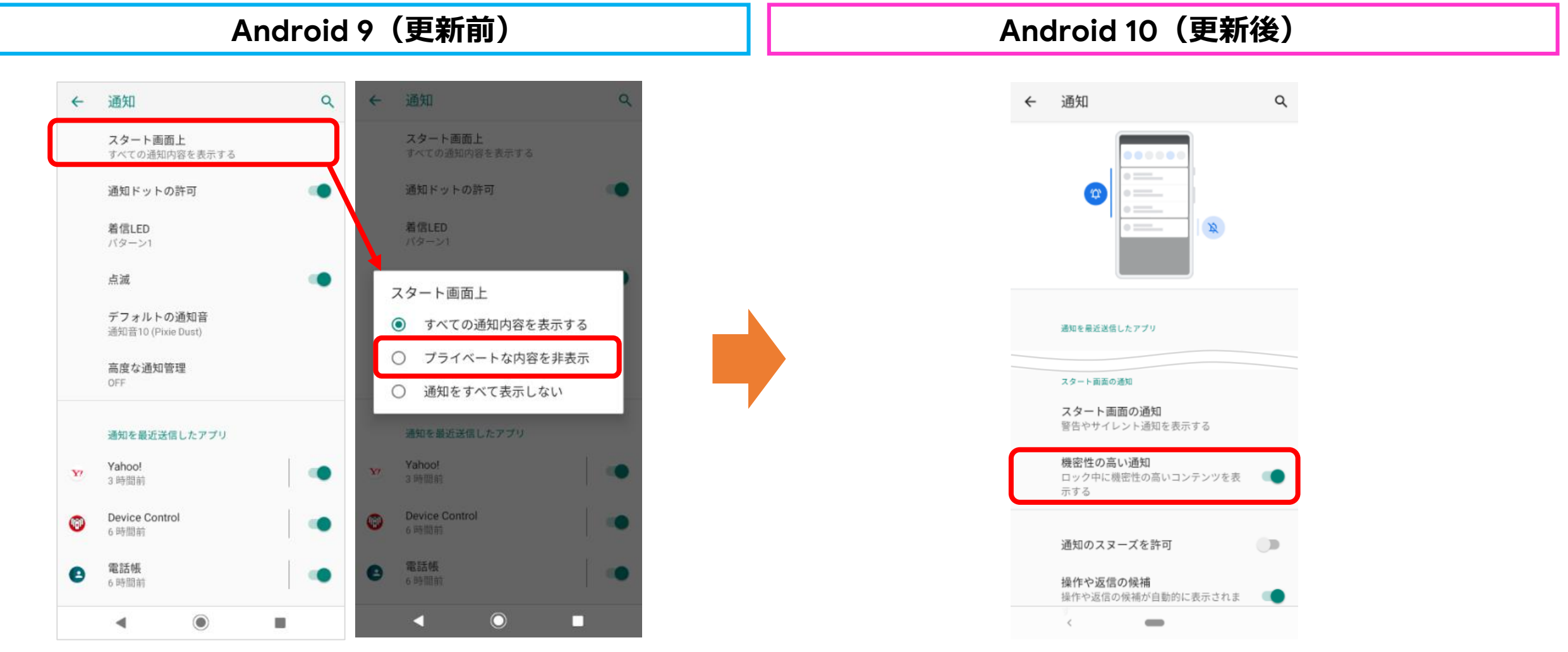

### **項目の追加**

通知に「通知のスヌーズを許可」が追加となり、メールやアプリの通知に対するスヌーズをON/OFF切り替えが出来るように なります。

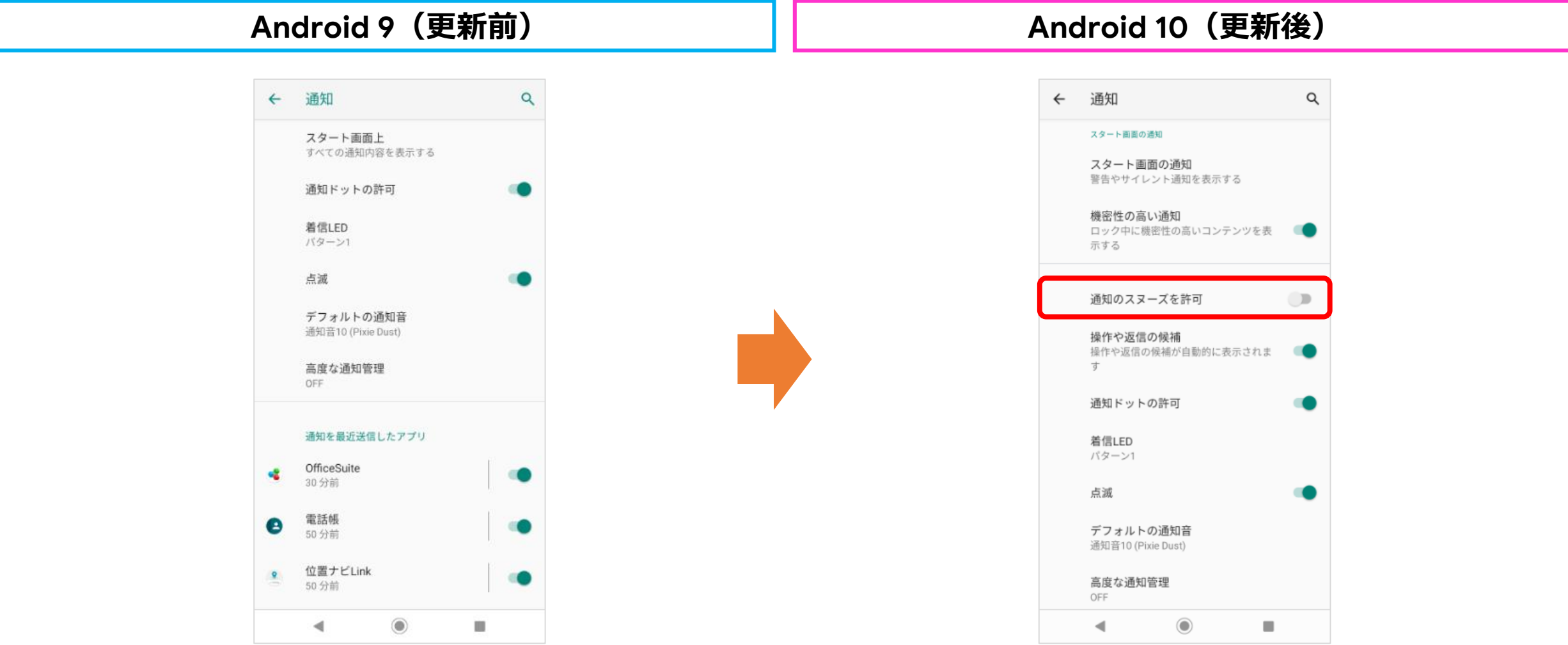

### **項目の追加**

通知に「操作や返信の候補」が追加となり、操作や返信の候補を自動的に表示するかを設定できるようになります。 例えば、「〇〇に行きませんか?」とメールがあった場合、「いいよ。」「いいですよ。」「行きます。」などの返信候補が表示されます。

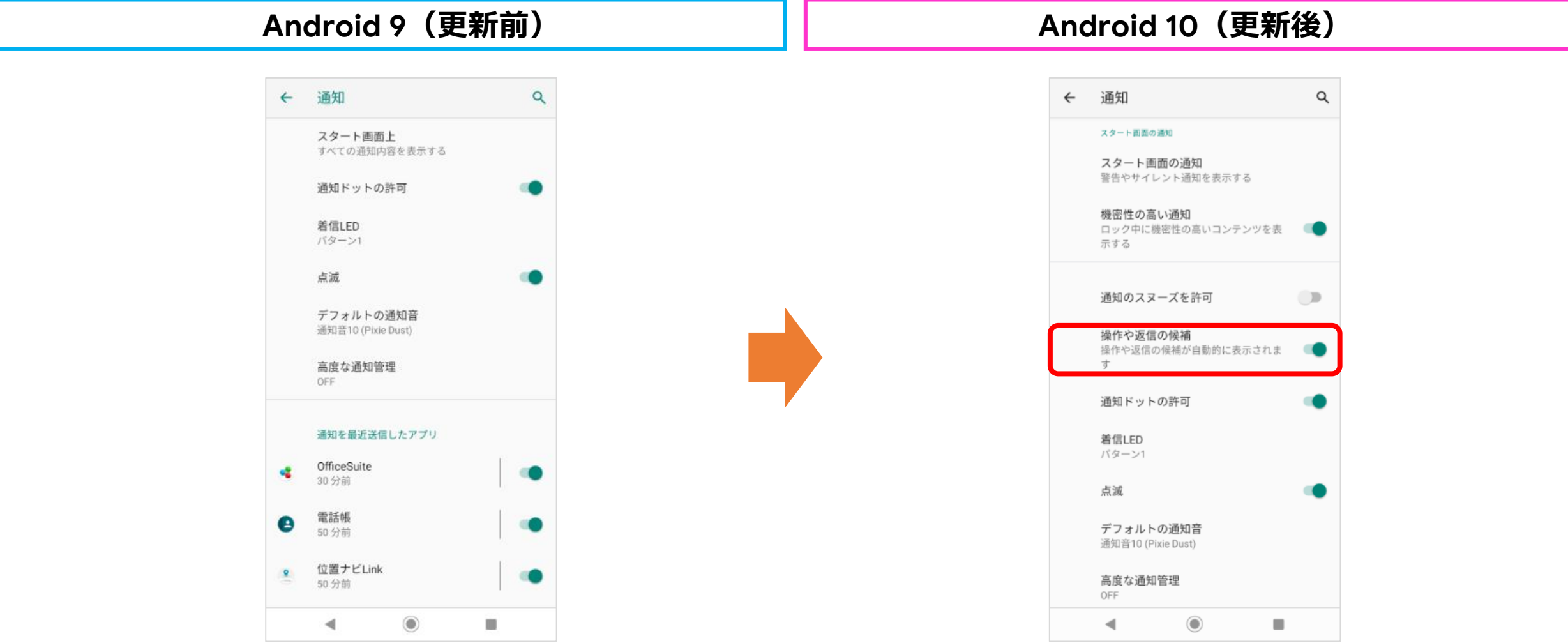

#### **設定>アプリと通知>通知>高度な通知管理**

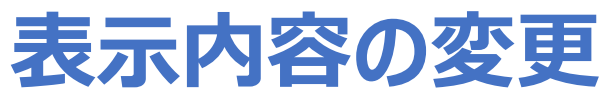

「高度な通知管理」の表示内容が変更となります。

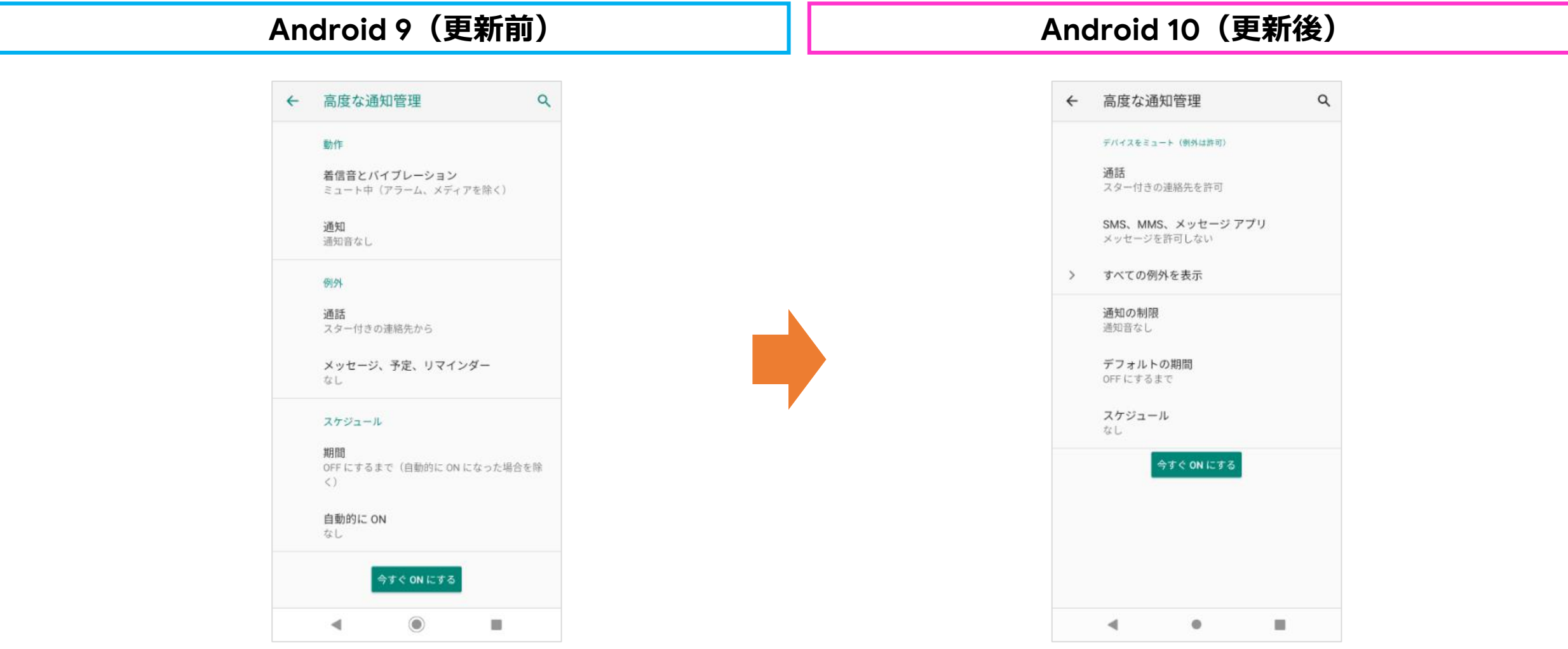

#### **設定>電池>バッテリーセーバー**

### **項目の名称変更と追加**

①バッテリーセーバーにある「自動的にON」の名称が「スケジュールの設定」へ変更となります。 ②「フル充電で無効」が追加となります。

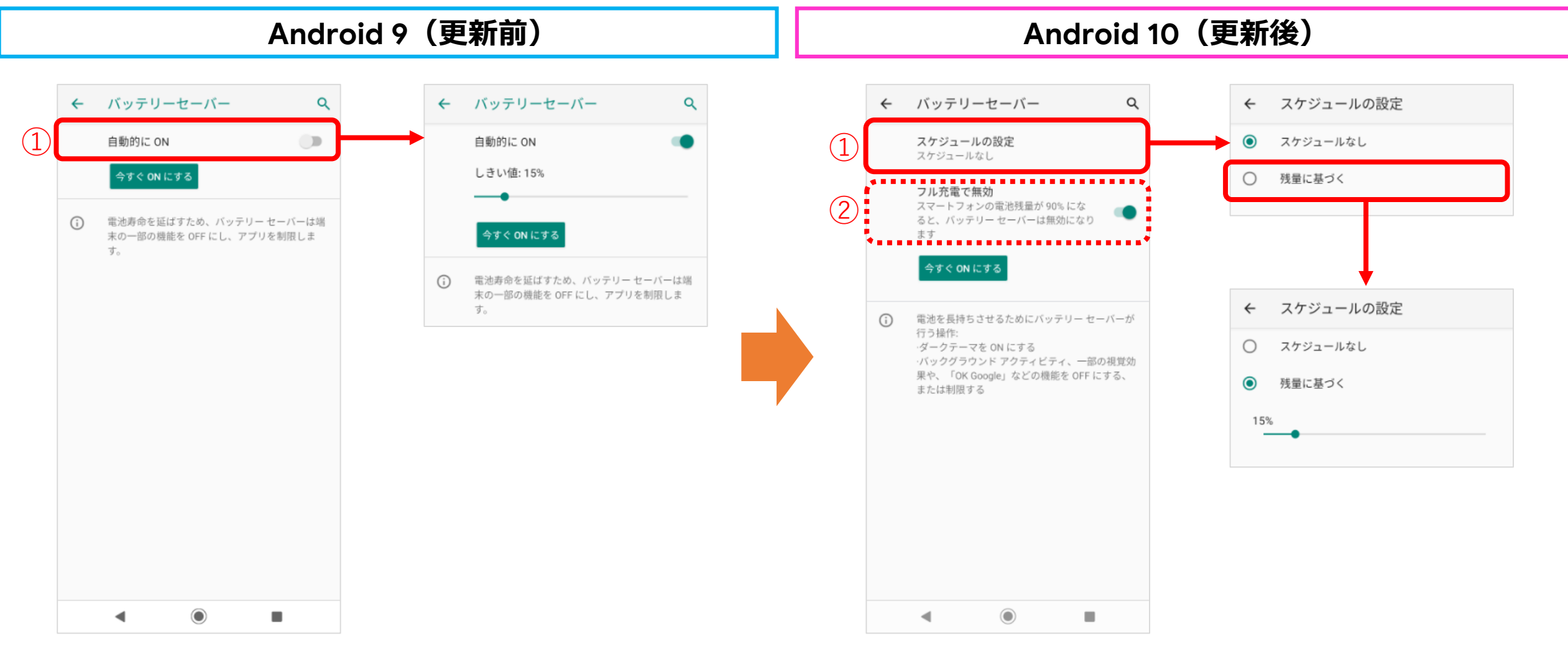

#### **設定>ディスプレイ**

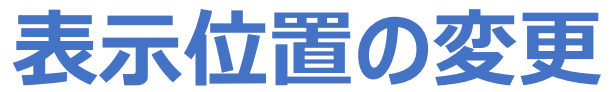

ディスプレイの詳細設定にある「スリープ」が、詳細設定の外(上)に表示されるようになります。

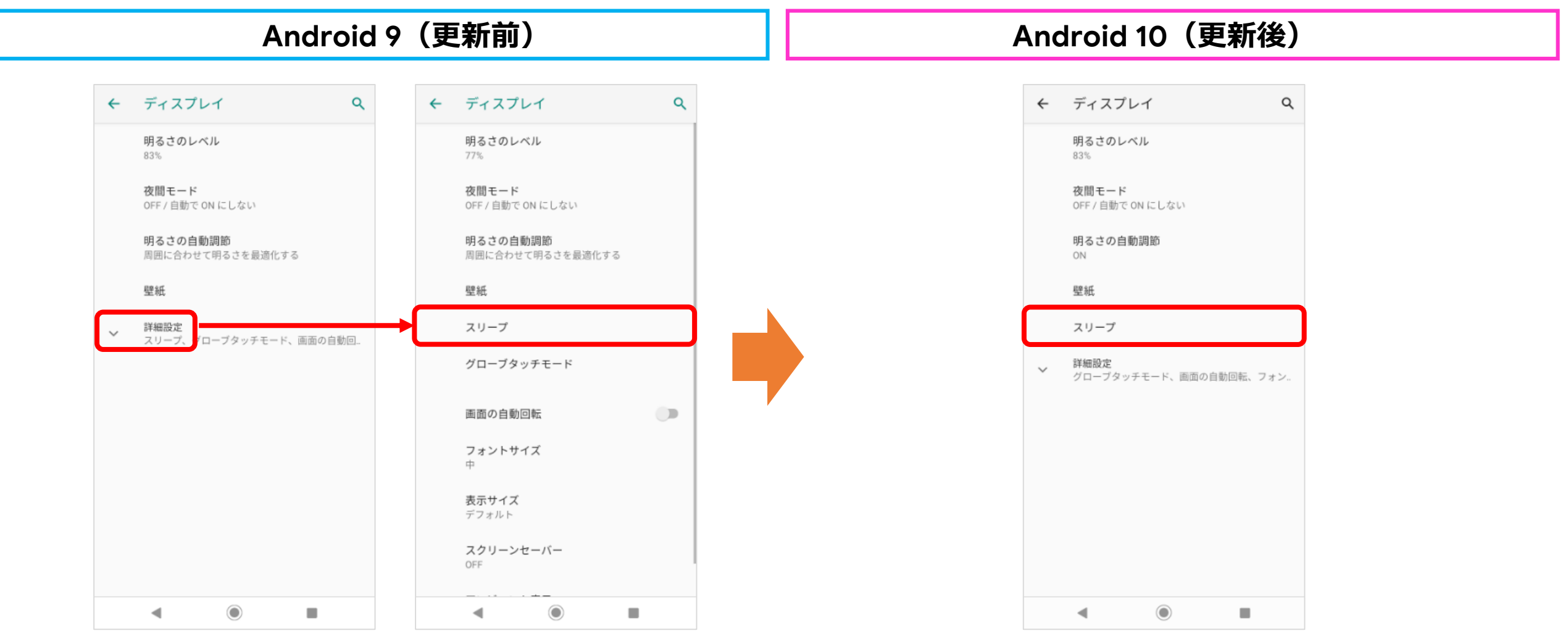

#### **設定>ディスプレイ**

### **項目の名称と表示項目の変更**

ディスプレイにある「アンビエント表示」は「スタート画面」へ名称変更となり、表示される項目は変更となります。

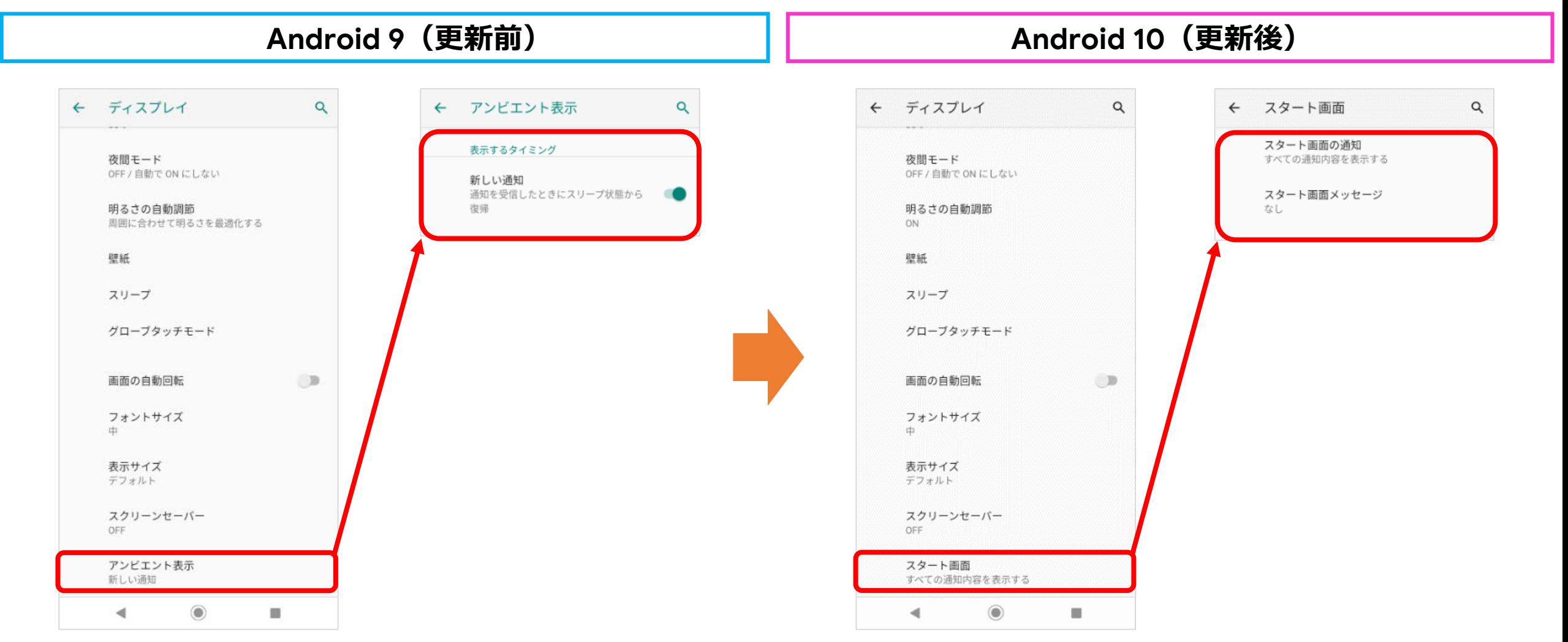

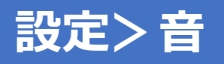

#### **項目の名称変更** 音にある「通話音量」の名称が「通話の音量」へ変更となります。

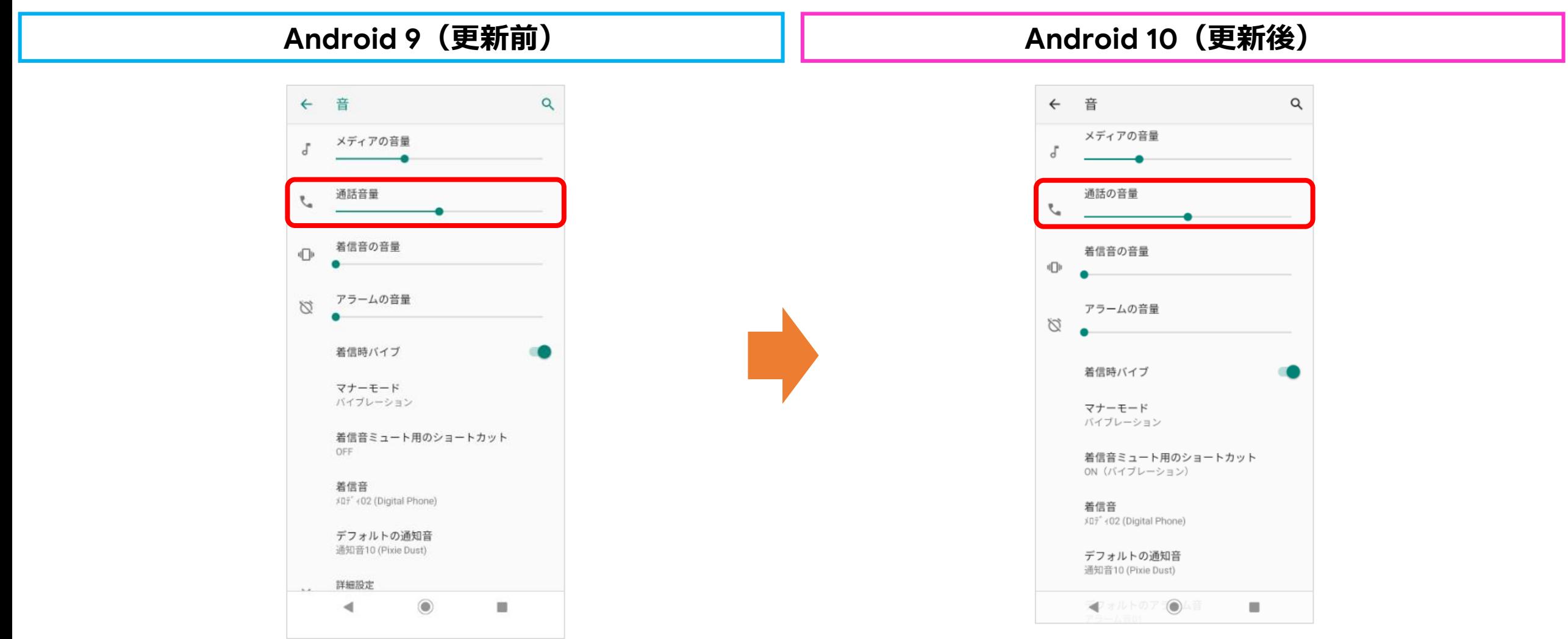

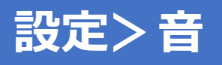

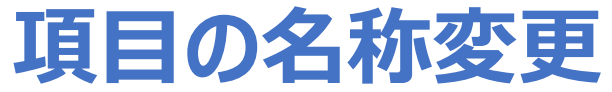

音にある「充電時の音」の名称が「充電時の音とバイブレーション」へ変更となります。

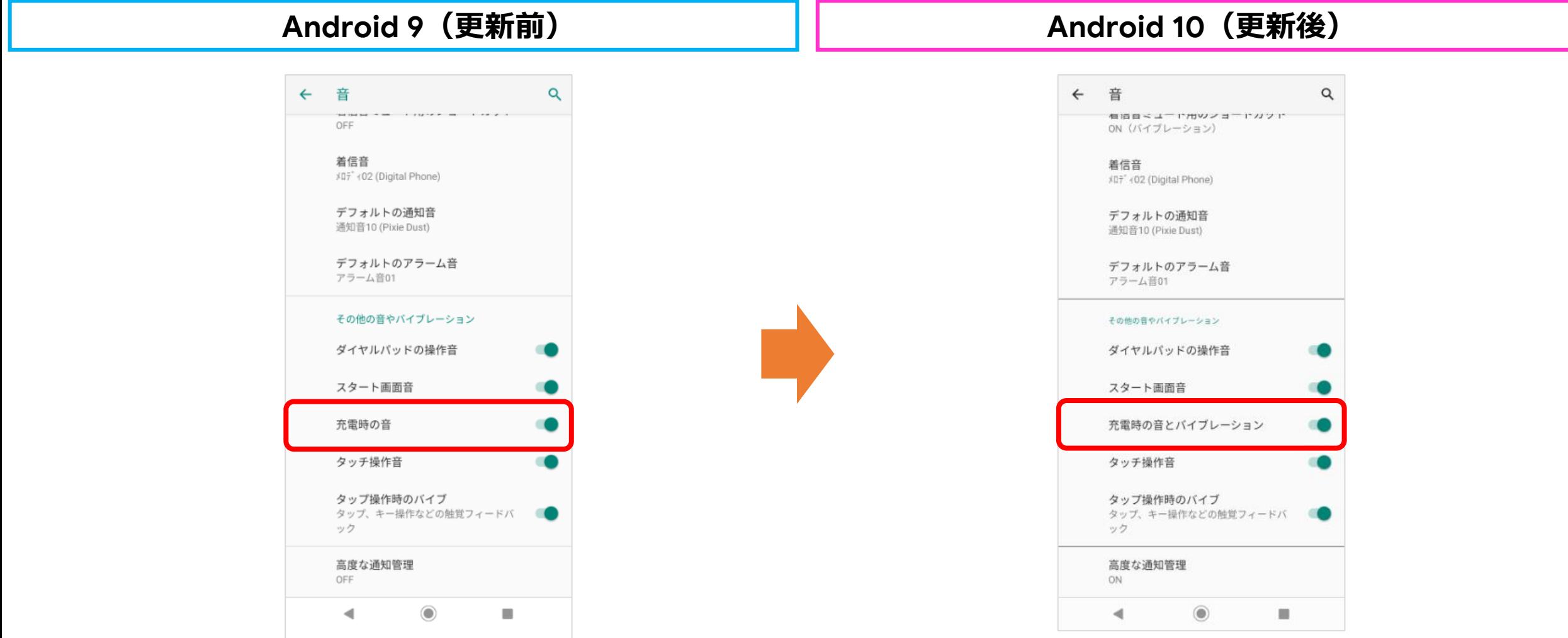

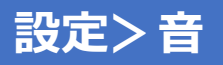

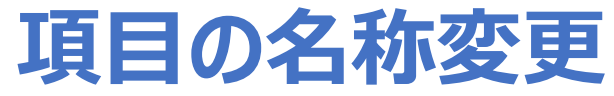

音にある「高度な通知管理」をONにした状態で、緊急速報メールを受信した際、バイブレーション鳴動する条件が増えます。

**Android 9(更新前) Android 10(更新後)**

緊急速報メールを受信した際、 **「音」のみ**。

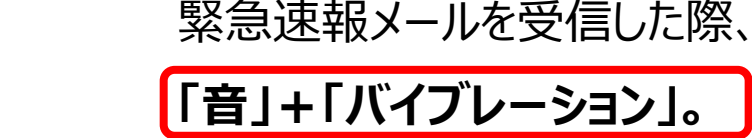

#### **設定>セキュリティと現在地情報>スタート画面の設定**

### **項目の名称変更と移動**

セキュリティと現在地情報にある「スタート画面の設定」の名称が「スタート画面」へ変更となり、設定>ディスプレイ (①) に 移動となります。

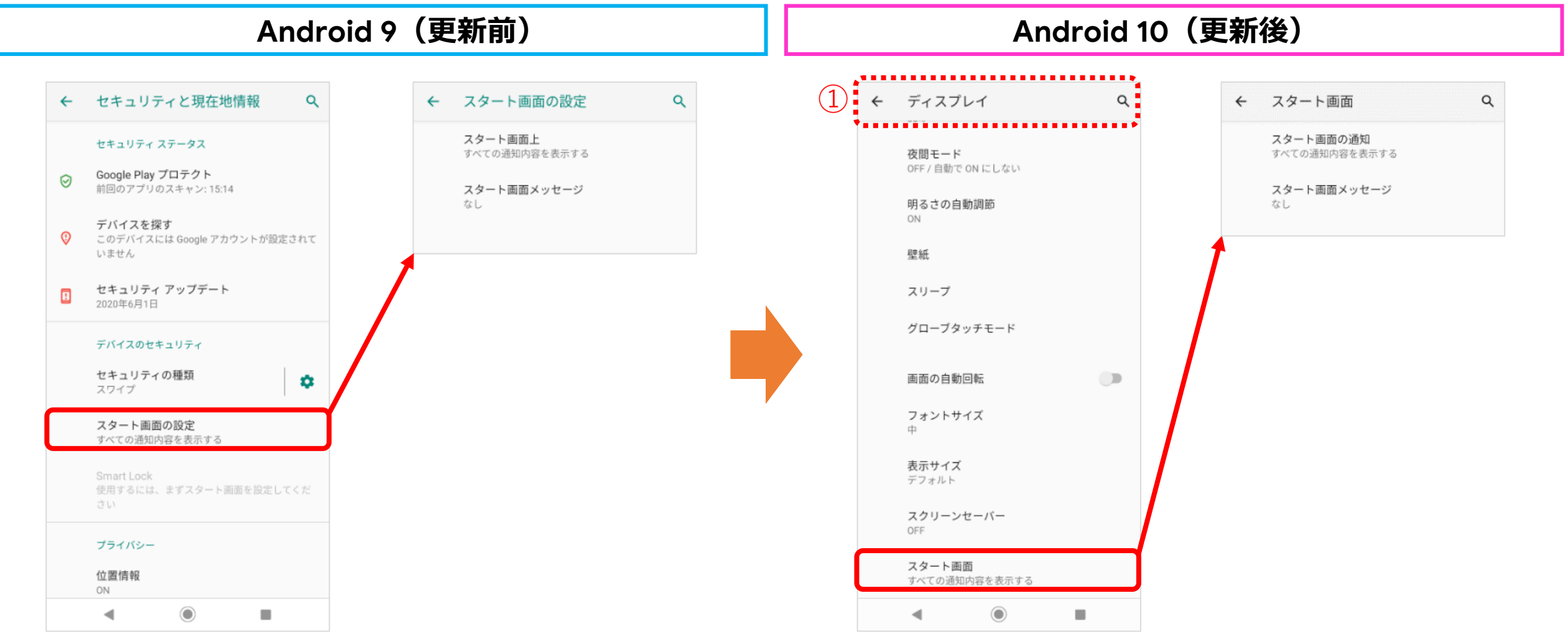

### **Smart Lockの一部機能が非対応へ**

Smart Lockにおいて「顔認証」と「VoiceMatch(信頼できる音声)」が非対応となります。非対応となる2種類のSmart Lockを設定していた場合、OSアップデート後は、「セキュリティの種類」にて設定しているパスワード(パターンやロックNo等)で のみ解除が可能となります。※Smart Lockは「セキュリティの種類」を設定なしにしている場合は操作できません。

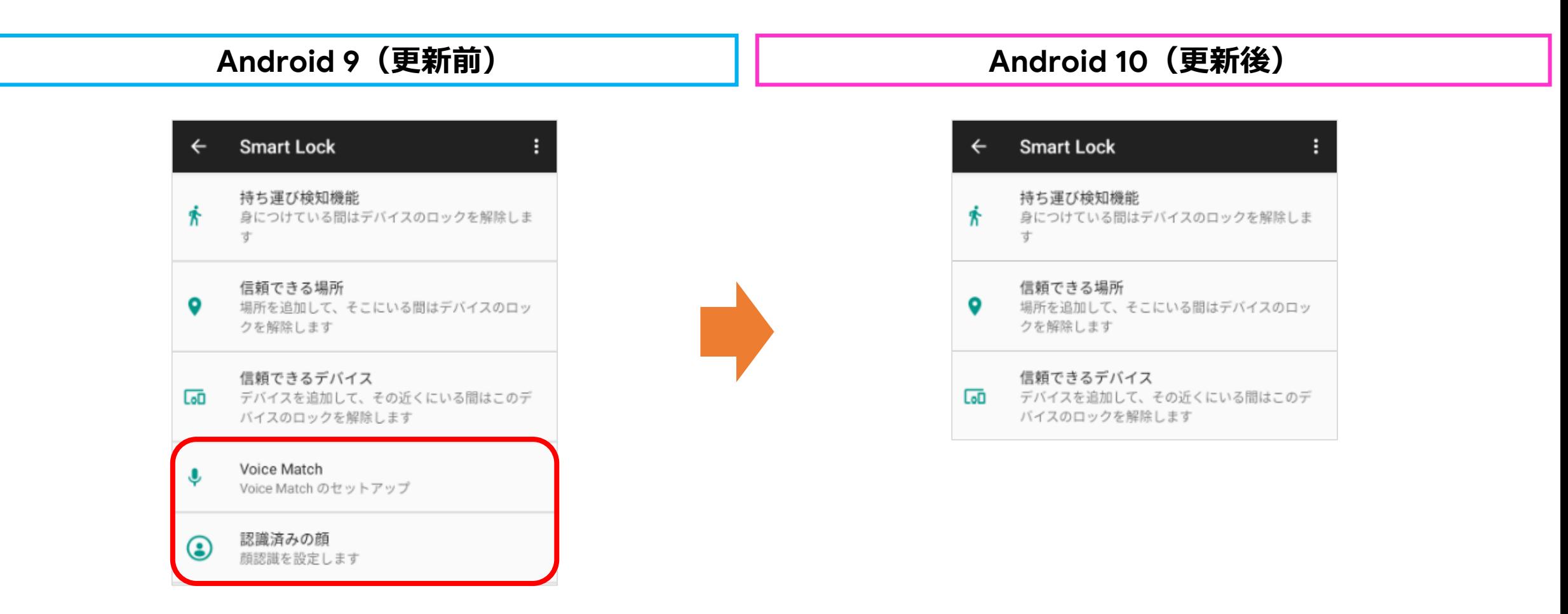

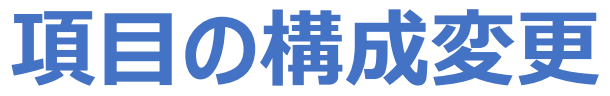

従来あった「セキュリティと現在地情報」が「位置情報」 と「セキュリティ」へ構成変更となります。

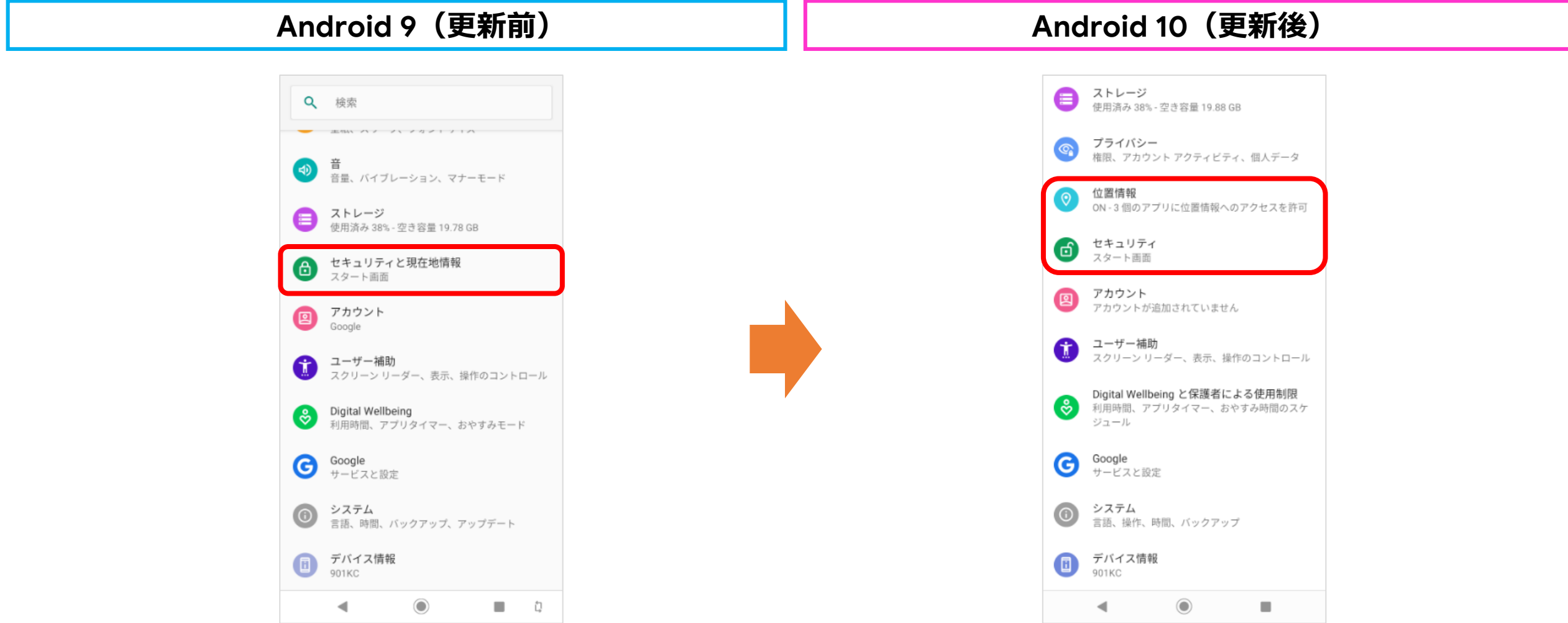

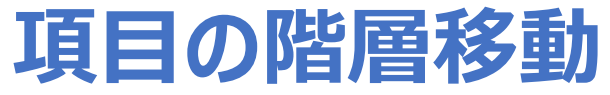

セキュリティと現在地情報にある「プライバシー」が一階層上がり、設定内に移動となります。

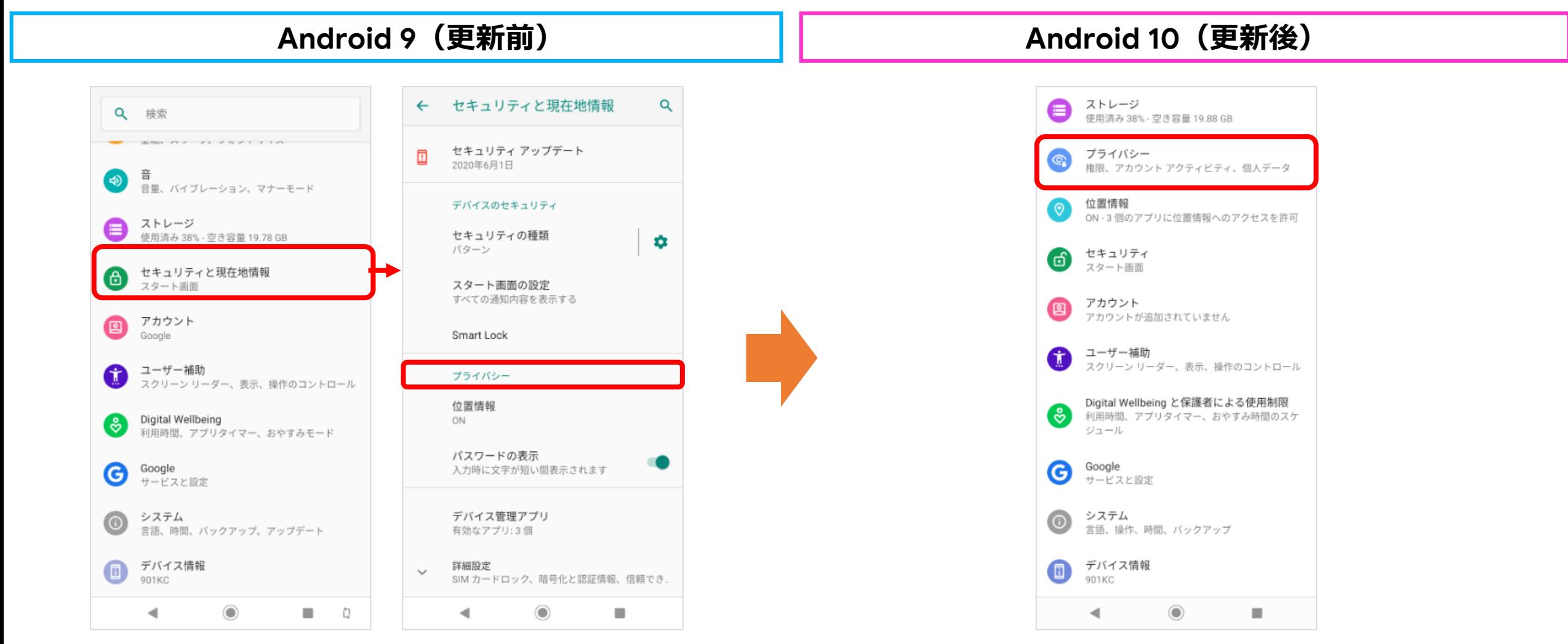

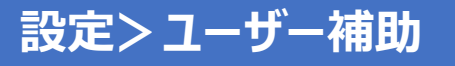

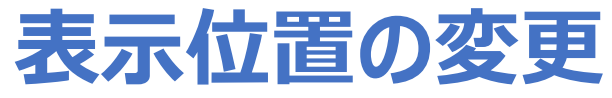

ユーザー補助にある「大きなマウスポインタ」の表示位置「拡大」の下から「色反転」の下へ移動となります。

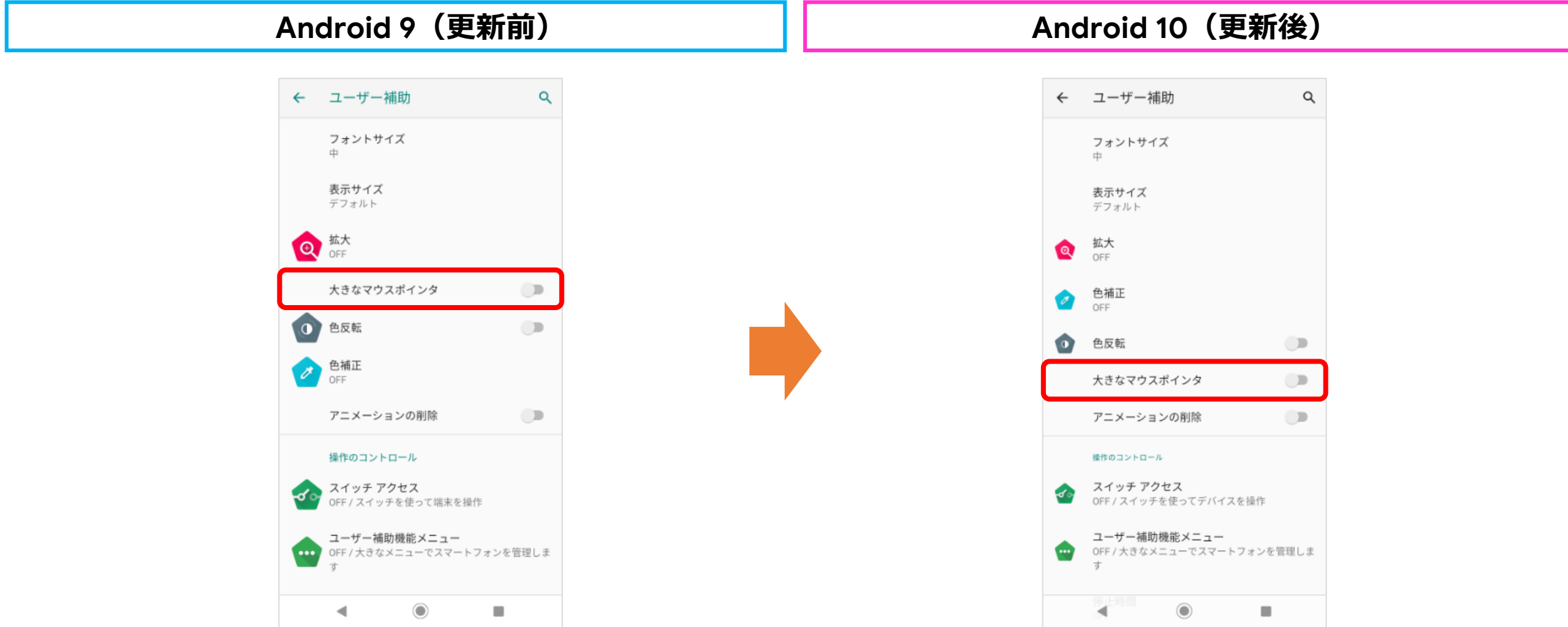

#### **設定>ユーザー補助**

### **項目の追加**

ユーザー補助の「長押しする時間」の下に「操作までの時間(ユーザー補助タイムアウト)」が追加となり、メール着信や ニュース等、通知された際の画面表示の時間を設定出来るようになります。

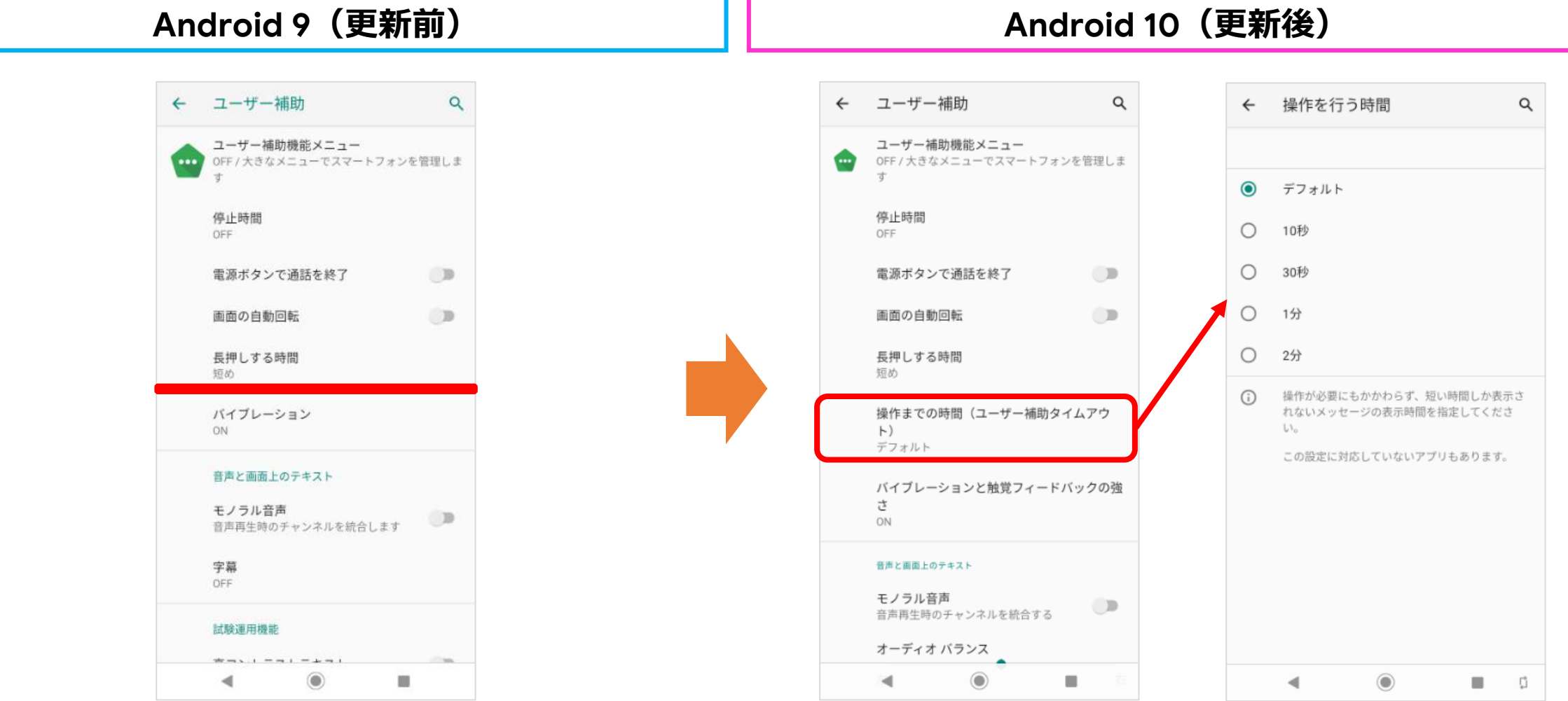

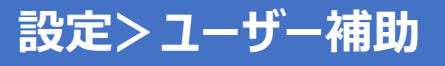

### **項目の追加**

ユーザー補助の「モノラル音声」の下に「オーディオバランス」が追加となります。

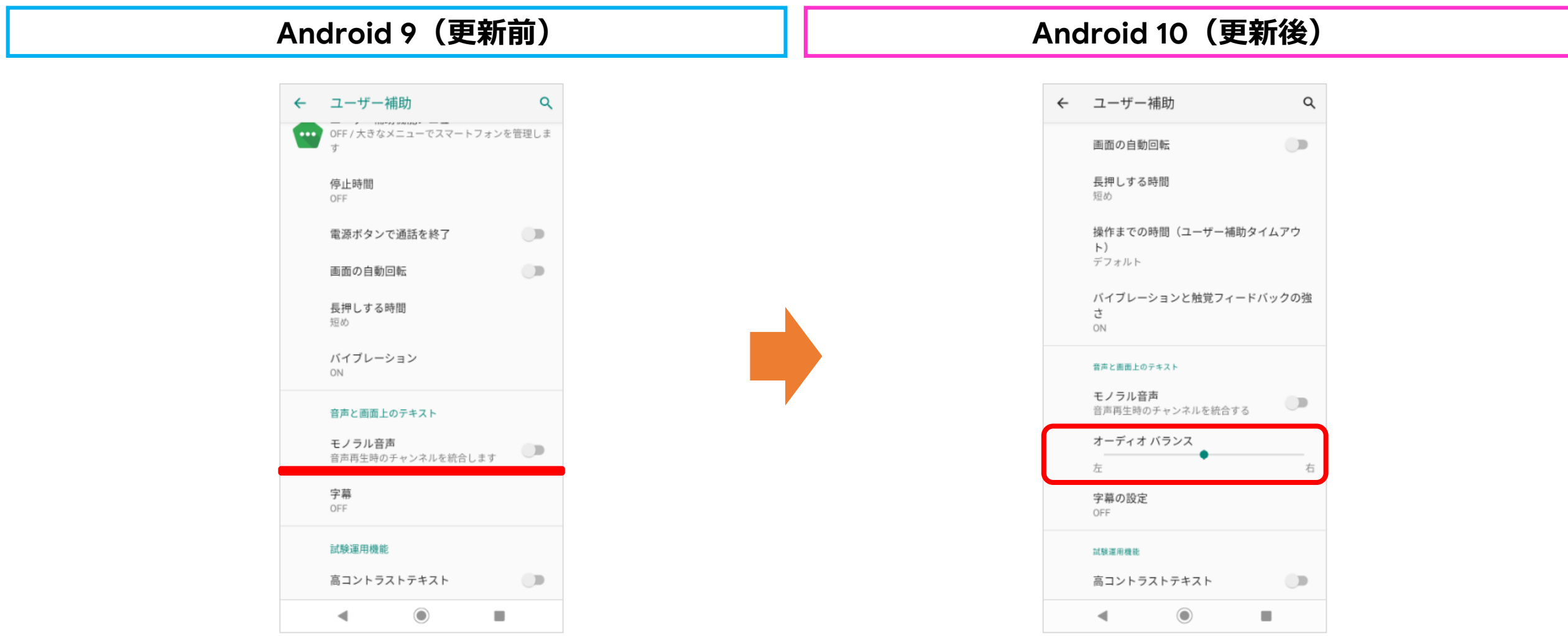

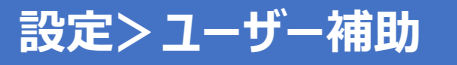

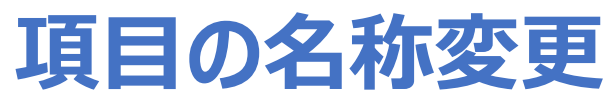

ユーザー補助にある「字幕」の名称が「字幕の設定」へ変更となります。

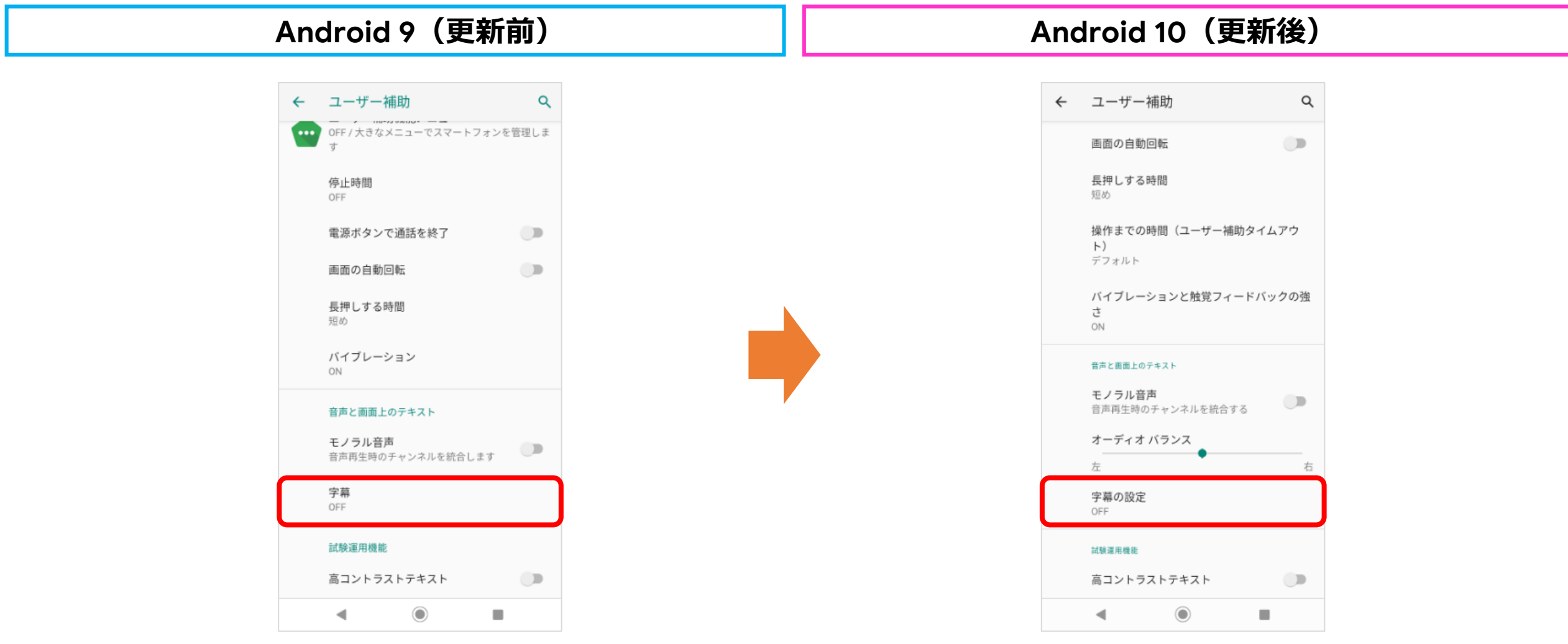

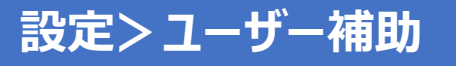

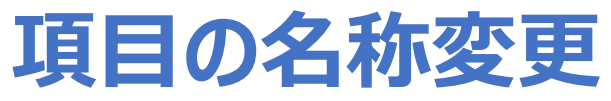

ユーザー補助にある「バイブレーション」の名称が「バイブレーションと触覚フィードバックの強さ」へ変更となります。

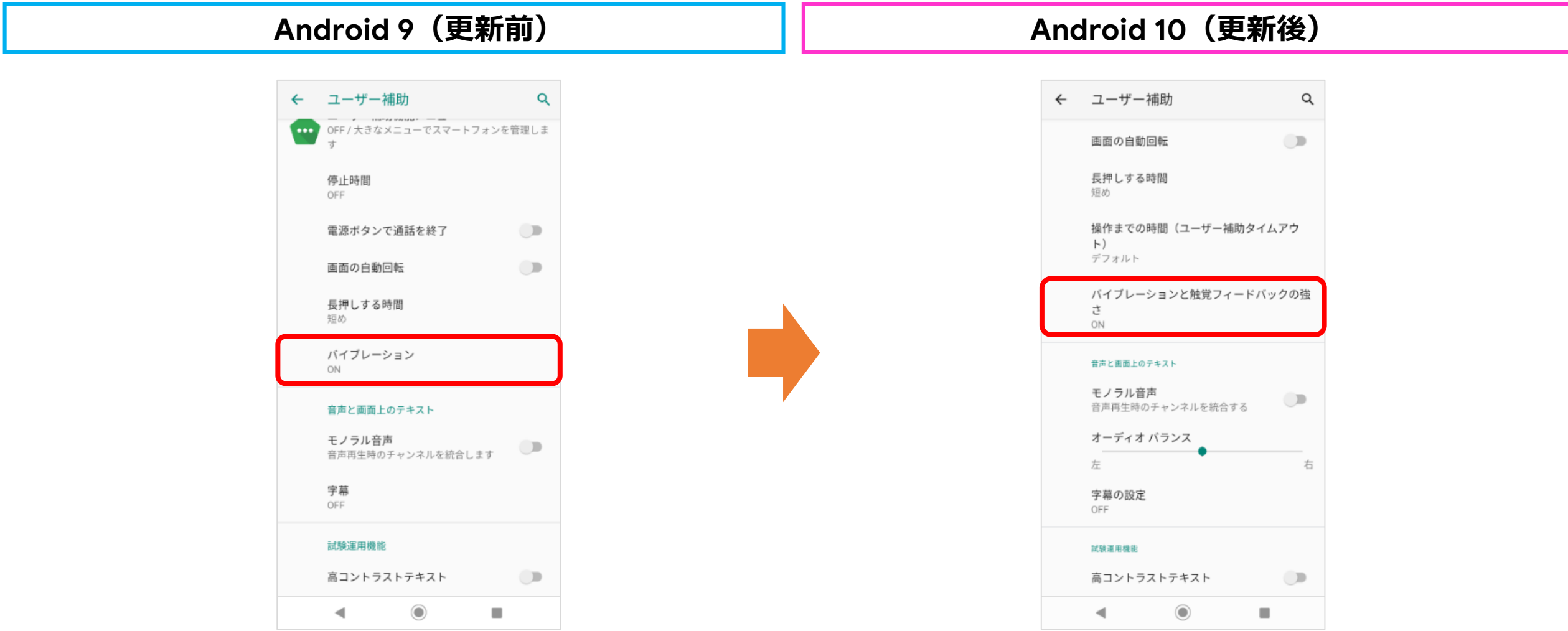

#### **設定>Digital Wellbeing**

### **項目の名称変更と追加**

「Digital Wellbeing」の名称が「Digital Wellbeingと保護者による使用制限」へ変更なり、保護者による使用制限機能が 追加となります。

※Play ストアにて更新をされている場合は Android 9 でも同じデザインとなります。

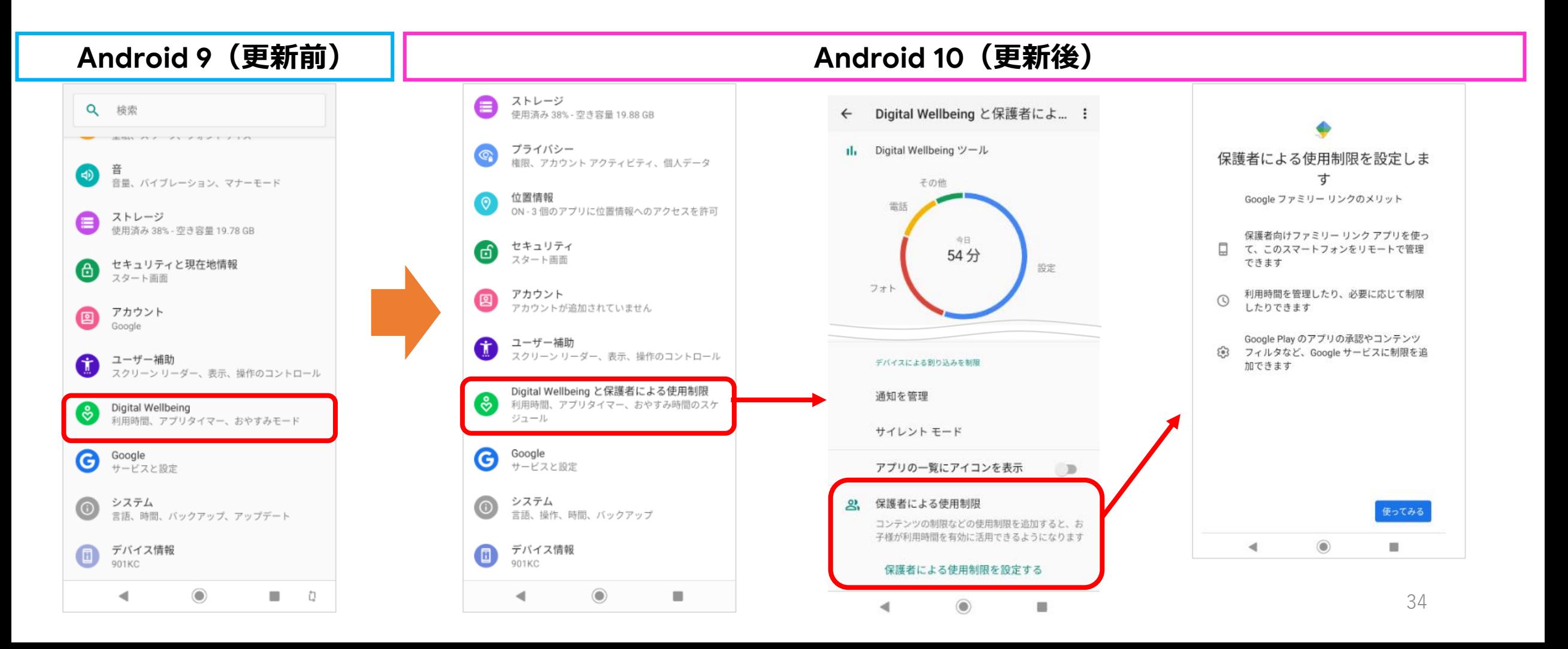

## **項目の名称変更と追加(1/4)**

①「ホームボタンを上にスワイプ」の名称が「システムナビゲーション」へ変更となります。 ②項目として「ジェスチャーナビゲーション」が追加となります。 ➂「ホームボタンを上へスワイプ(ON)」が「2ボタン ナビゲーション」へ名称変更となります。 ④ 「ホームボタンを上へスワイプ(OFF)」が「3ボタン ナビゲーション」へ名称変更となります。

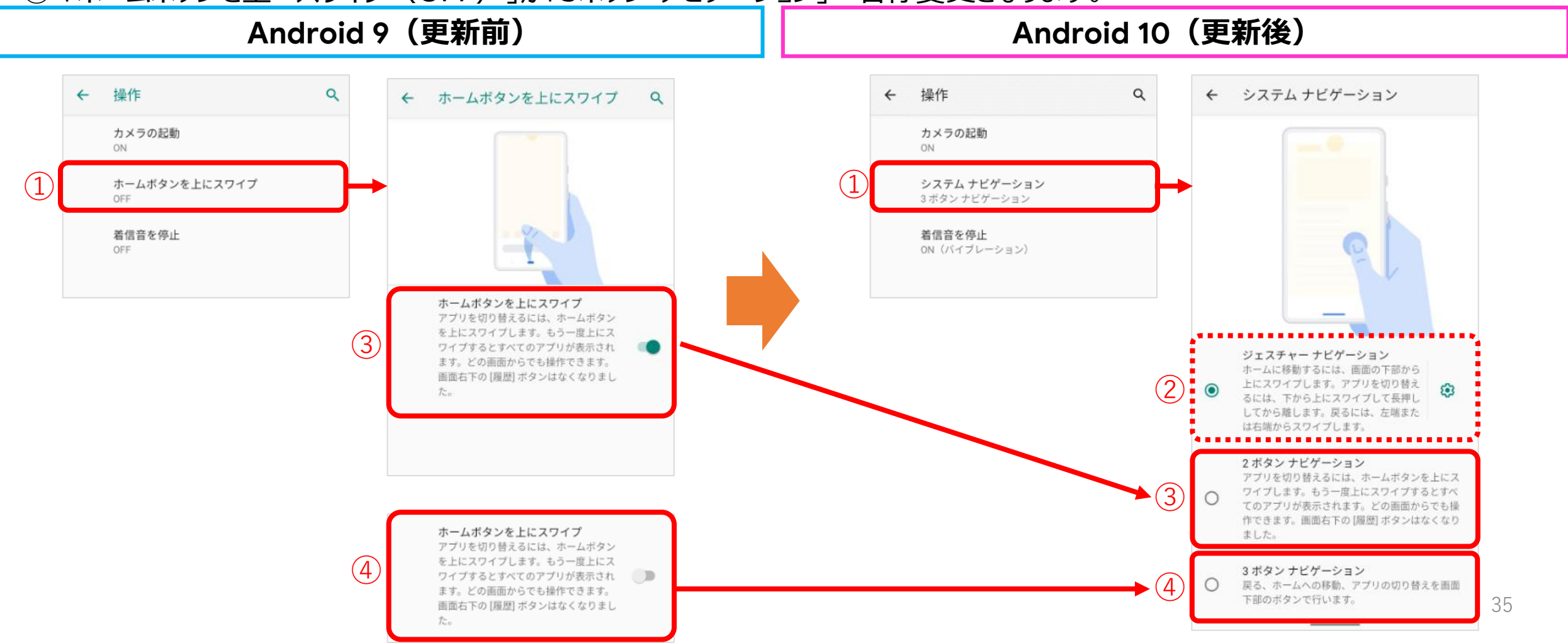

### **項目の名称変更と追加(2/4)** 「ジェスチャーナビゲーション」の場合、一例を紹介。

#### **Android 10(更新後)**

#### 例1)最近の閲覧履歴を表示させる場合 ※従来の■に該当

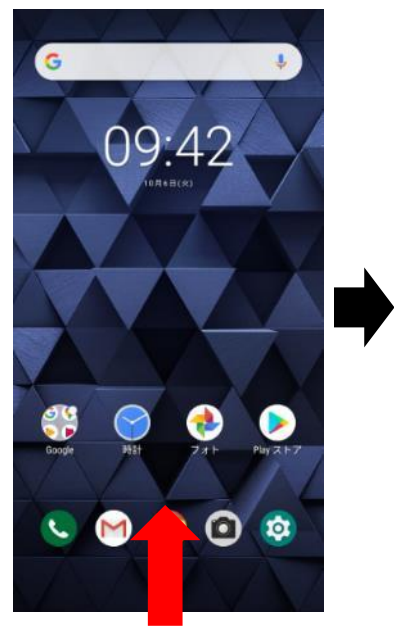

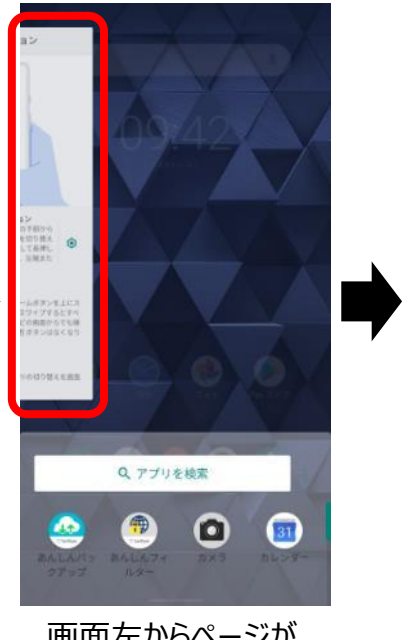

#### 画面の下から上へスワイプ 画面左からページが

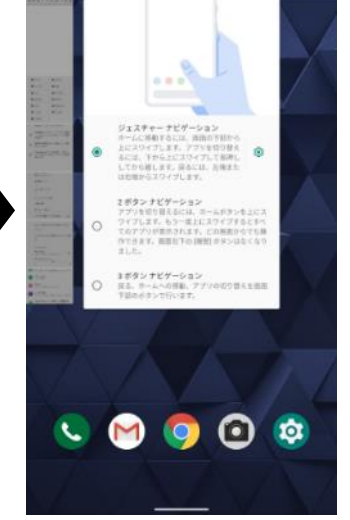

**DATA OF** 

#### 例2) 前のページに戻る場合 ※従来の ◀ に該当

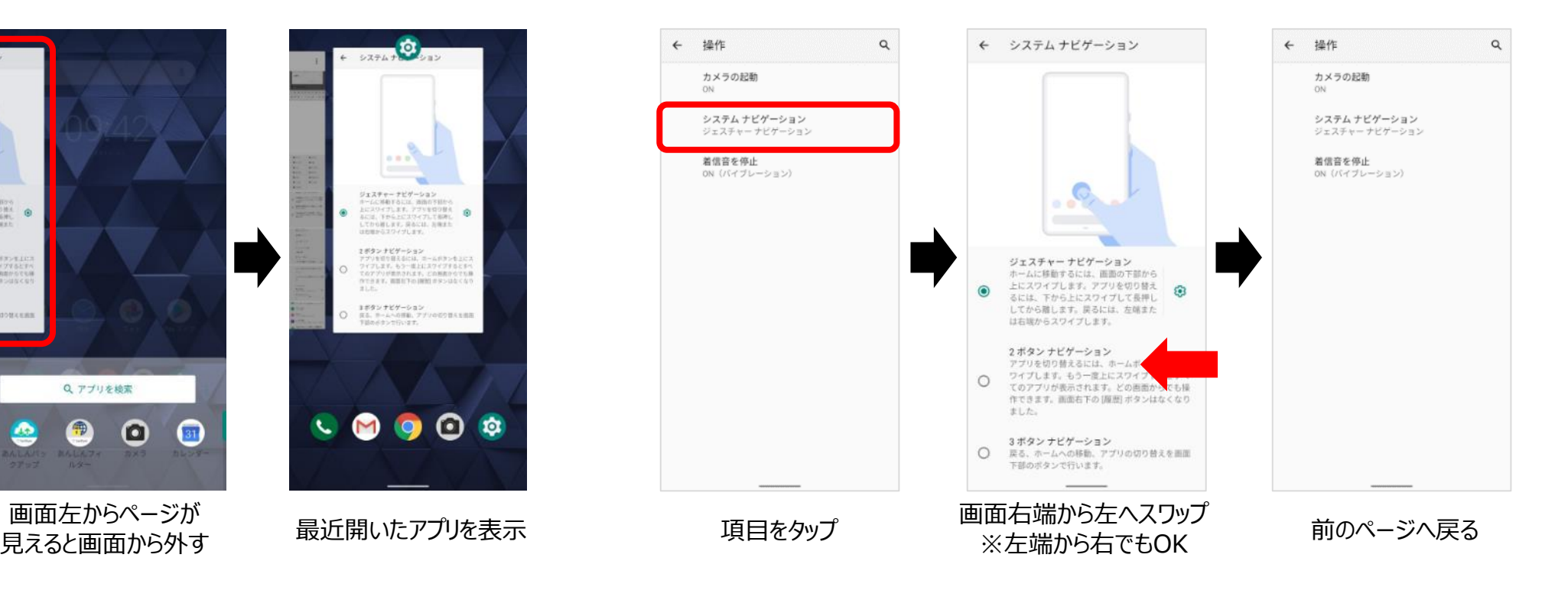

## **項目の名称変更と追加(3/4)**

「2ボタン ナビゲーション」の場合、一例を紹介。

#### **Android 10(更新後)**

例3) 最近の閲覧履歴、すべてのアプリを表示させる場合 ※従来の■ やホーム画面上での上へのスワイプに該当

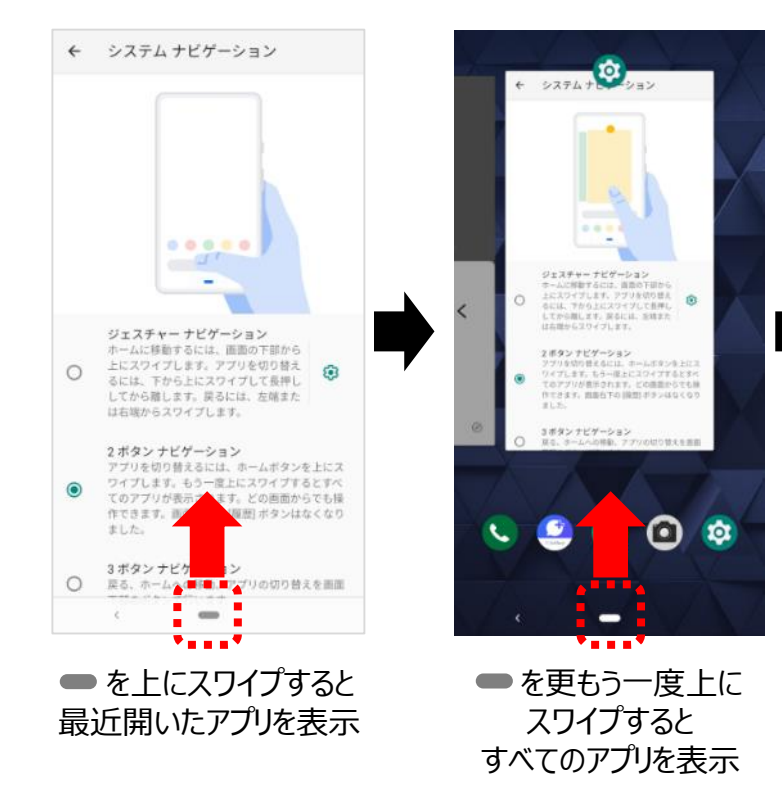

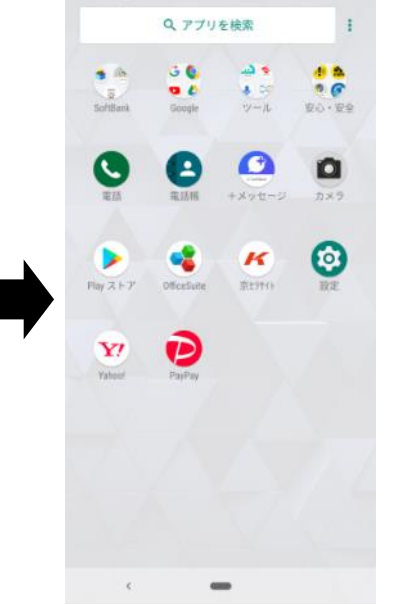

例4)前のページに戻る、ホーム画面を表示させる場合 ※従来の ◀ や ⊙ に該当

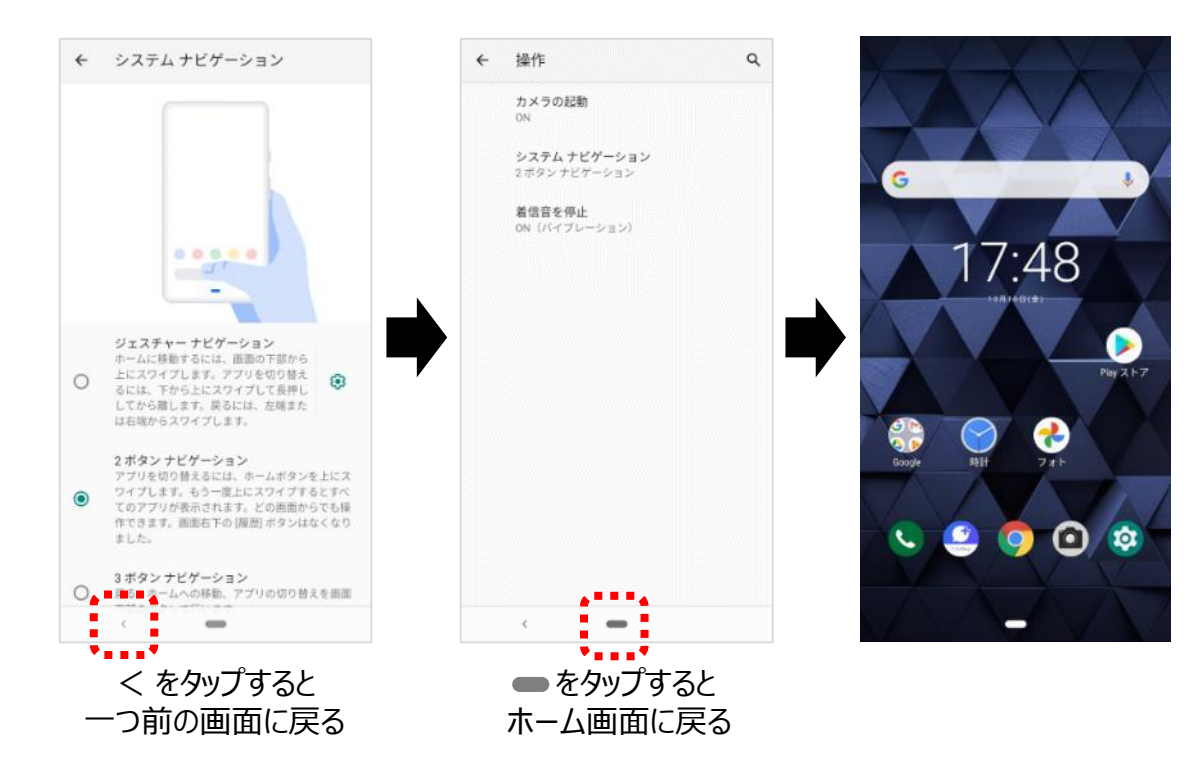

### **項目の名称変更と追加(4/4)** 「3ボタン ナビゲーション」の場合は、Android 9 と同じ仕様となります。

#### **Android 10(更新後)**

例5) 前のページに戻る インスコンクリット 例6) ホーム画面を表示させる

 $\leftarrow$ 

#### 例7) 最近の閲覧履歴を表示させる

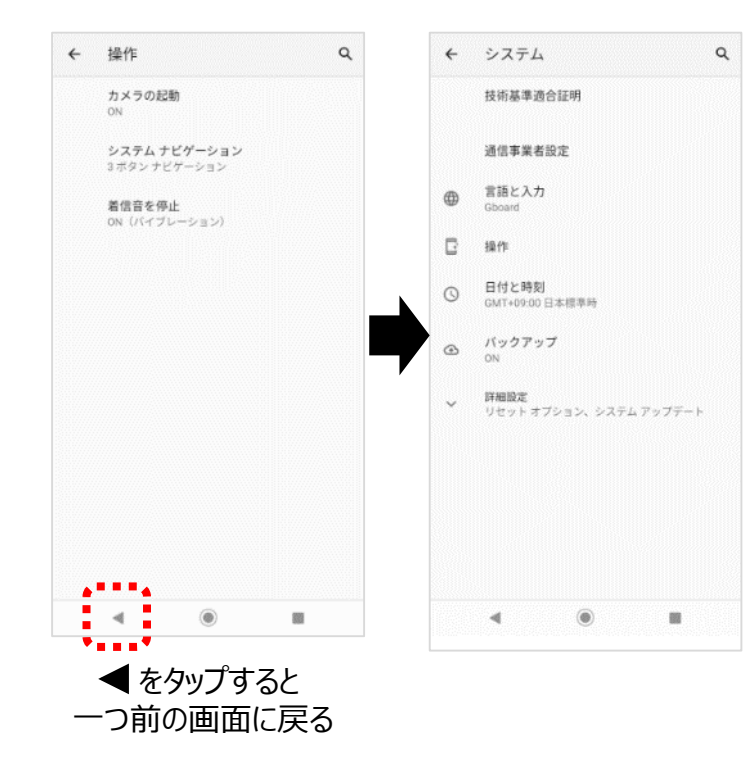

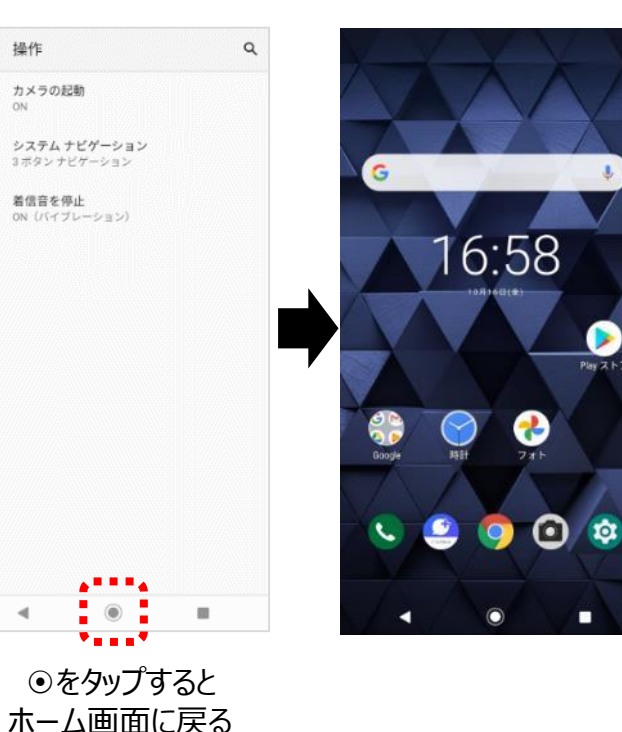

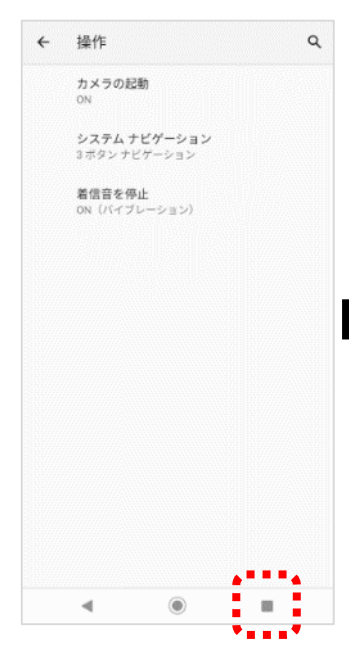

 $\blacktriangleright$ 

Play ストア

■をタップすると 最近開いたアプリを表示

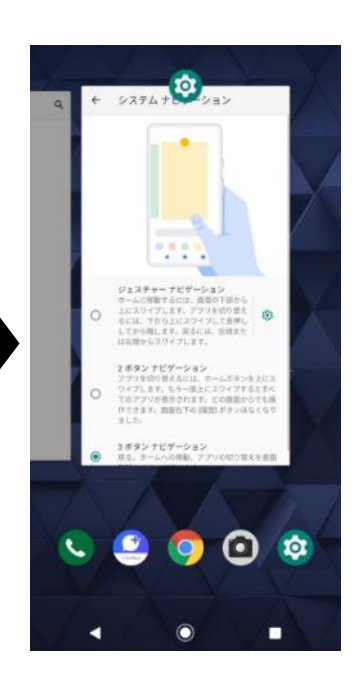

#### **設定>システム>リセットオプション**

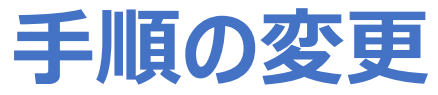

初期状態にリセットする手順が変更となります。 すべてのデータを消去 (出荷時リセット) → すべてのデータを消去 → すべてのデータを消去

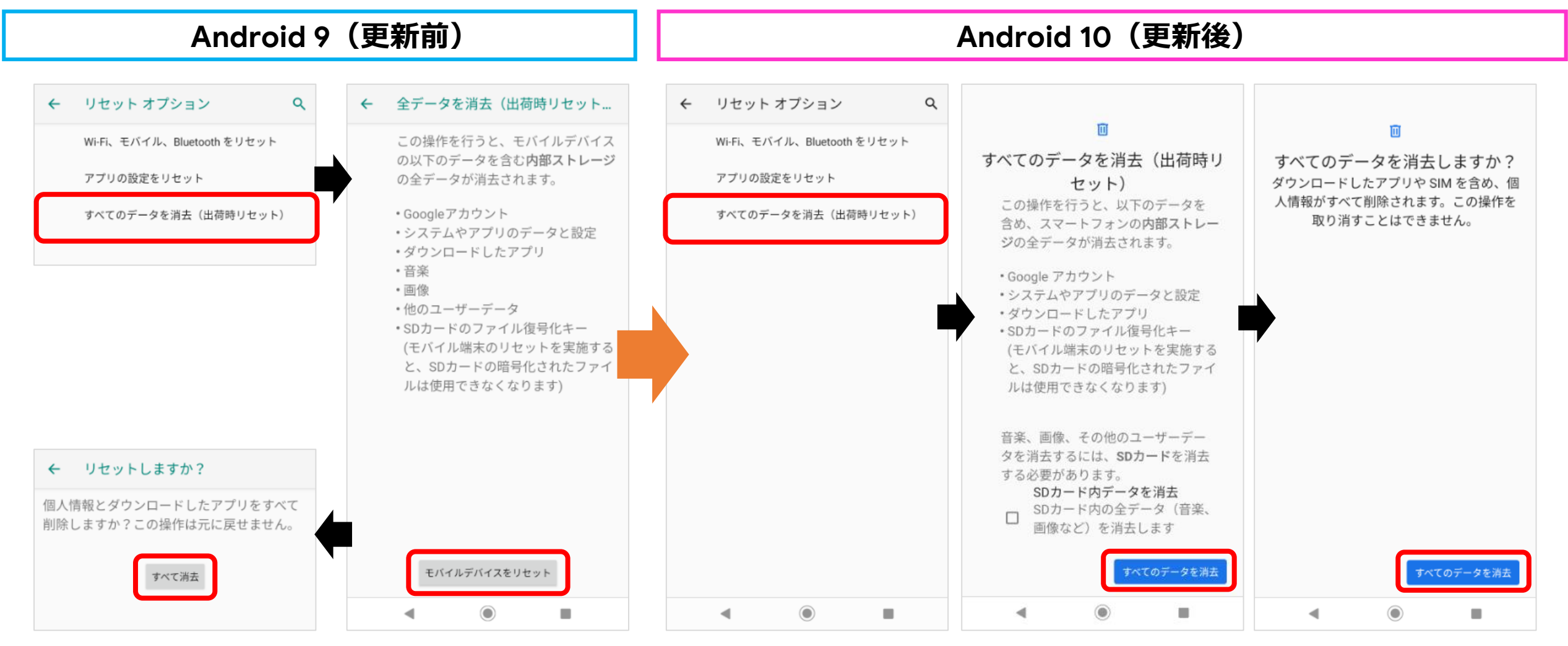

#### **その他:ロック画面**

### **ロック画面のレイアウト変更** ロックを示すカギマーク表示が下部より上部へ移動となります。

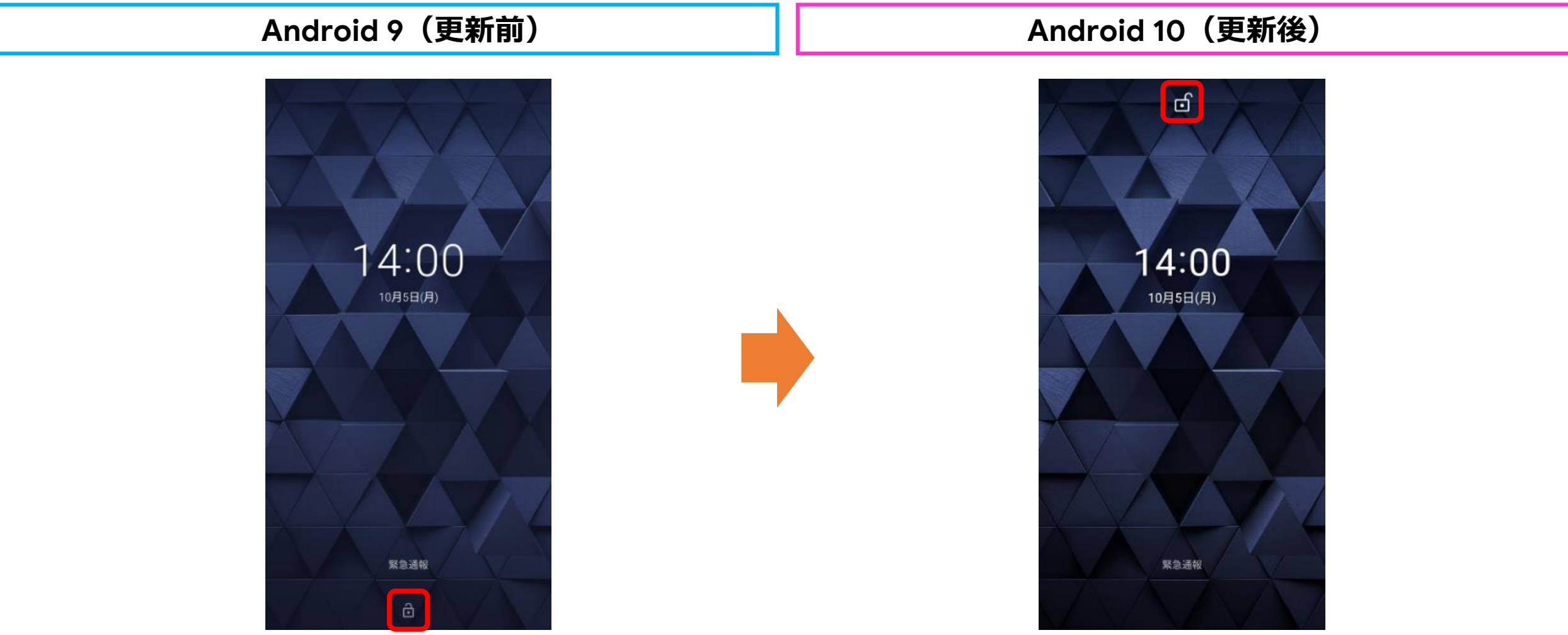

#### **その他:電源メニュー**

### **電源メニューに「緊急通報」の追加と名称変更**

①従来のロック画面に加え、電源ボタンを長押しすることでも「緊急通報」を押せるようになります。 ②電源ボタンの項目にある「スクリーンショット」の名称が「画面の保存」へ変更となります。

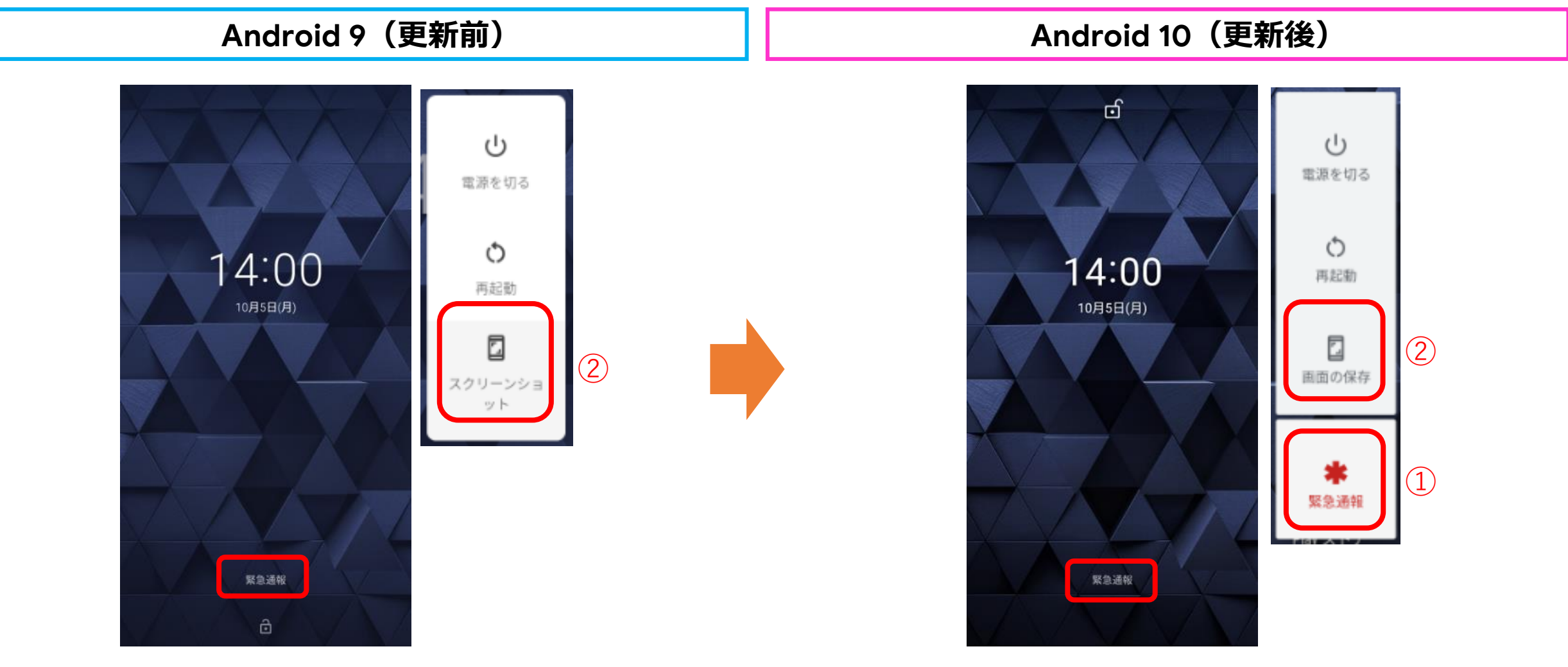

#### **その他:ホームの設定**

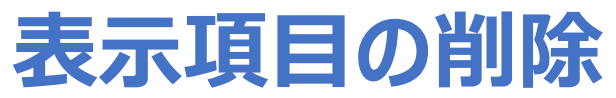

画面長押し>ホームの設定にある「アイコンの形の変更」の表示がなくなります。

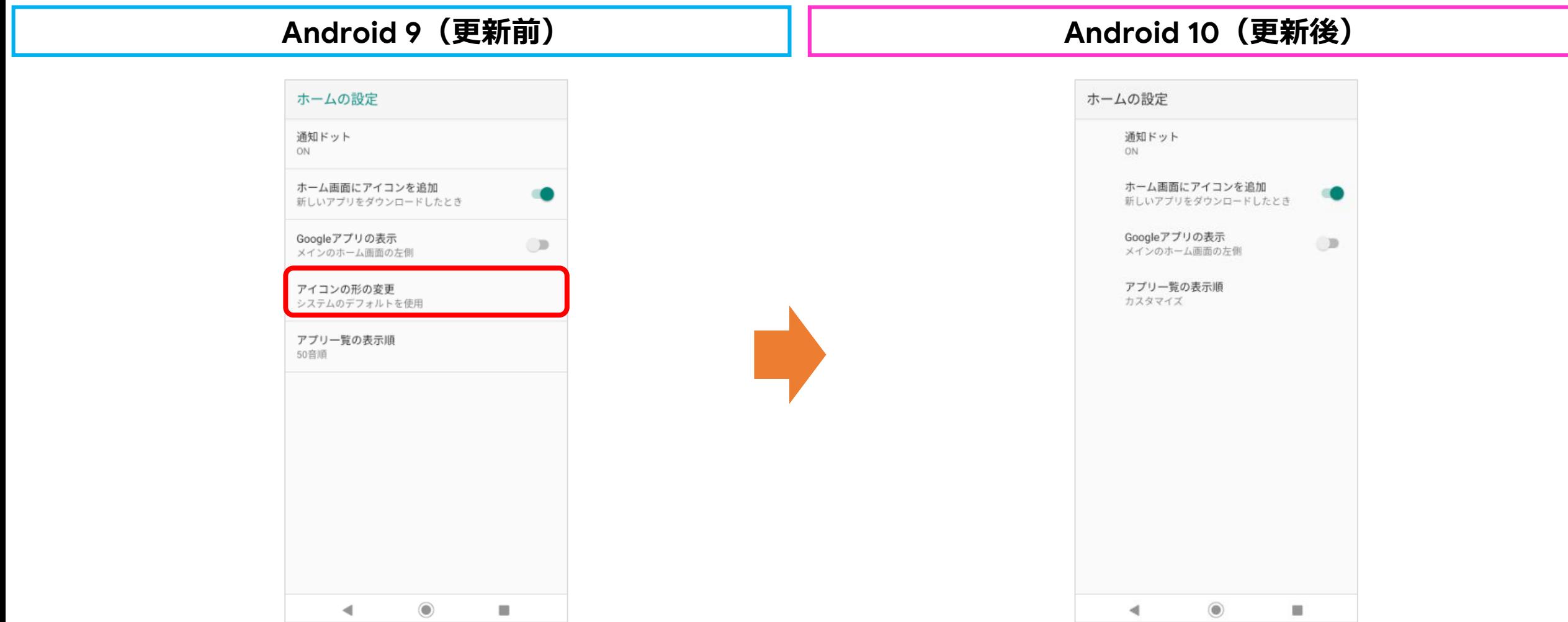

#### **その他:ホーム画面**

### **表示項目の追加**

ホーム画面上のアイコンを削除すると、削除メッセージ内に「元に戻す」ボタンが表示されます。「元に戻す」をタップすると、削除を 取り消すことができます。

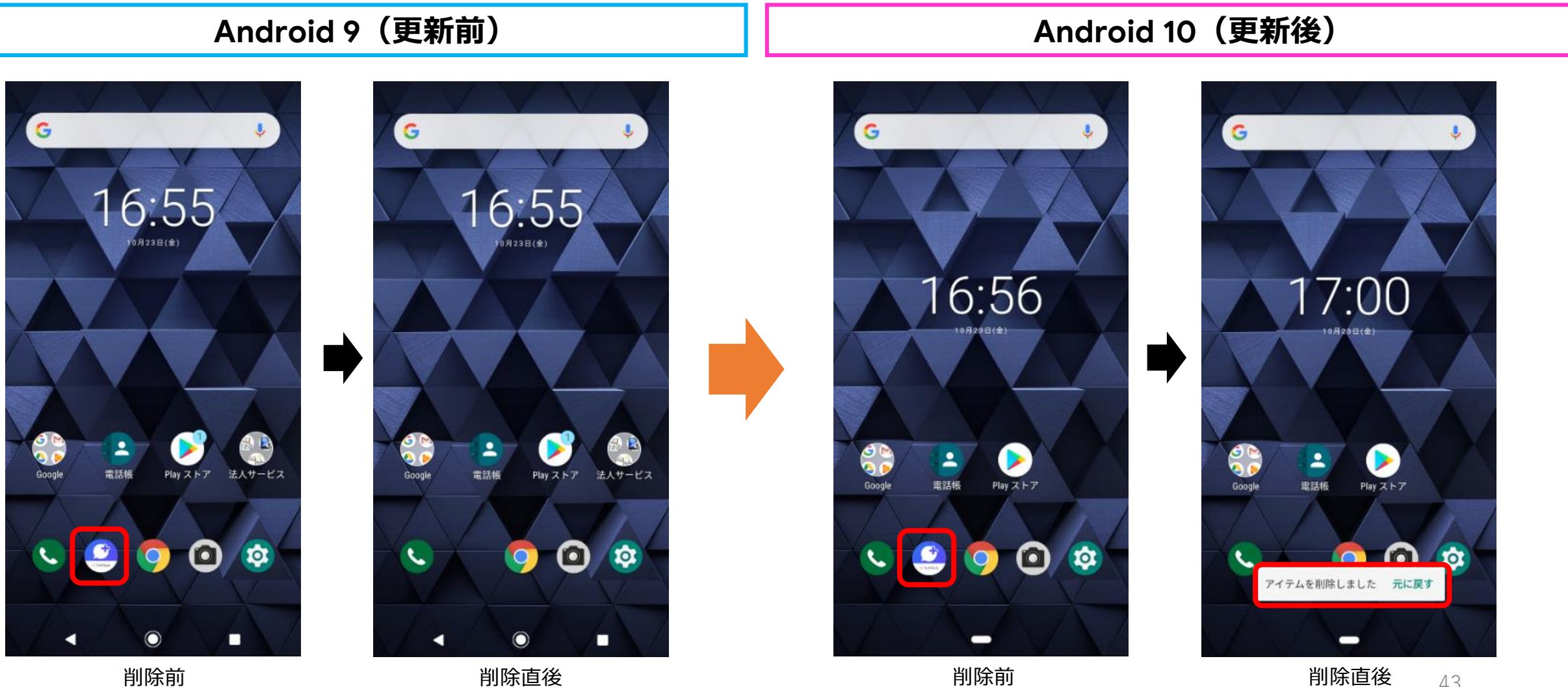

43

### **表示項目の追加**

位置情報へのアクセス許可画面に「アプリの使用中のみ許可」が追加されます。また、OSアップデート前に設定した位置情報への アクセス許可の設定は引き継がれます。

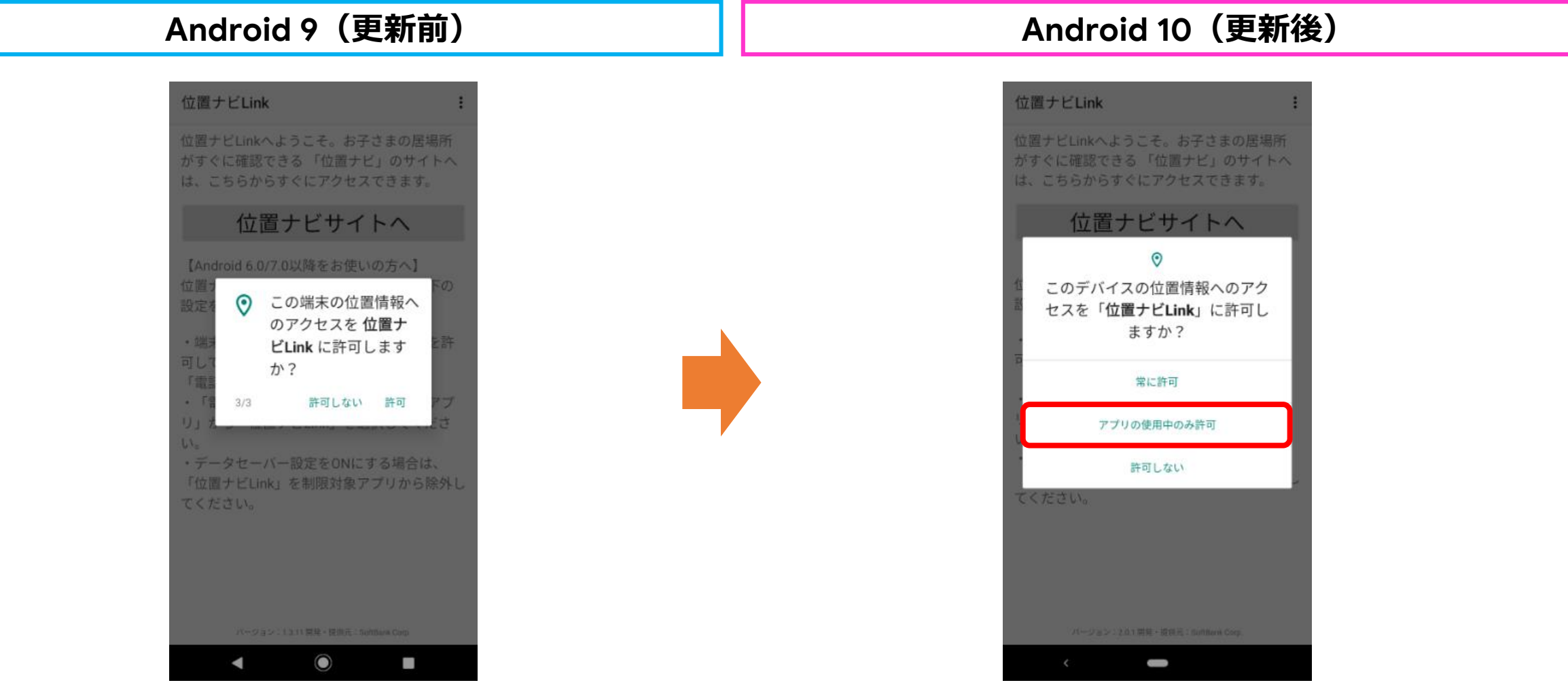